**N<br>Port** 

p

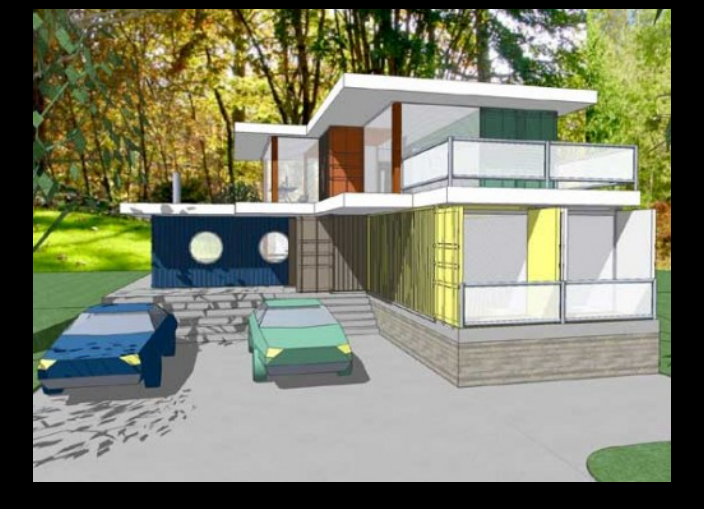

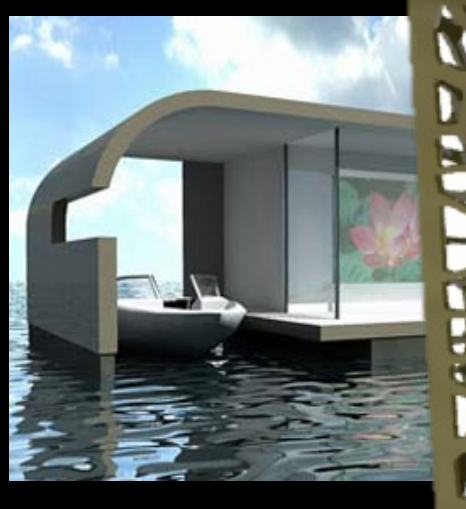

### CAD Tutorial 18: Nature Inspired Lamp

**Level of Difficulty** 

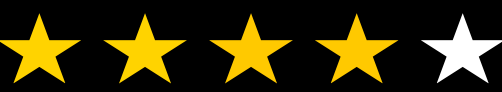

**Time**  Approximately 50-60 minutes

### **By the end of this tutorial you will be able to…**

- Link basic shapes
- Use the Arc tool
- Use the Follow Me tool to produce a rounded edge
- Use construction lines/points
- Colour/render your finished toy boat

## **Skills to be used in this project…**

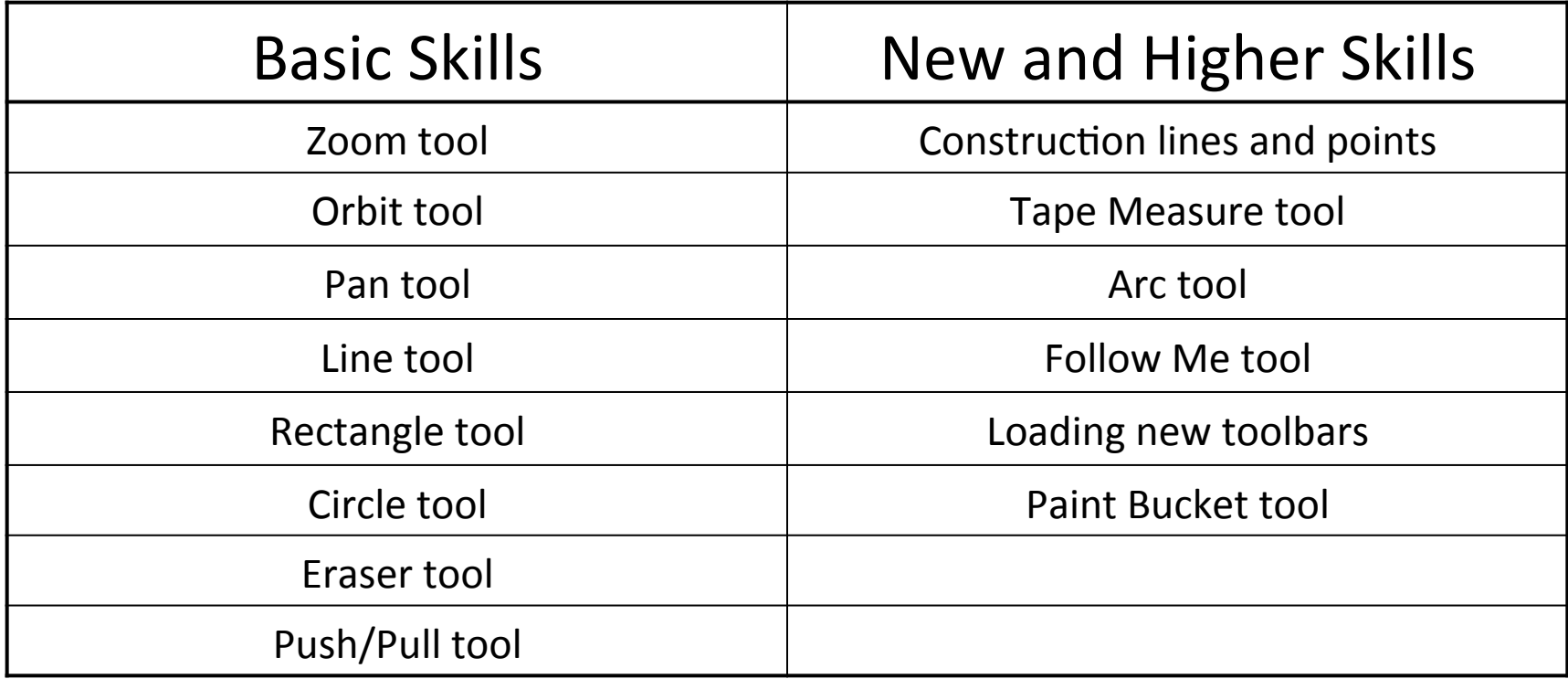

**Basic skills** are those required to do very basic drawings and are detailed as part of this presentation.

**New and higher skills** may be new to the novice and are the focus for learning in this presentation.

### **Learning Styles**

## **Visual :** *Presentation*

# **Auditory:** *Video*

# **Kinaesthetic:** *Demonstration*

#### Sketchup Help Guide:

#### Computer Aided Engineering: 15. Drawing and Modification Commands

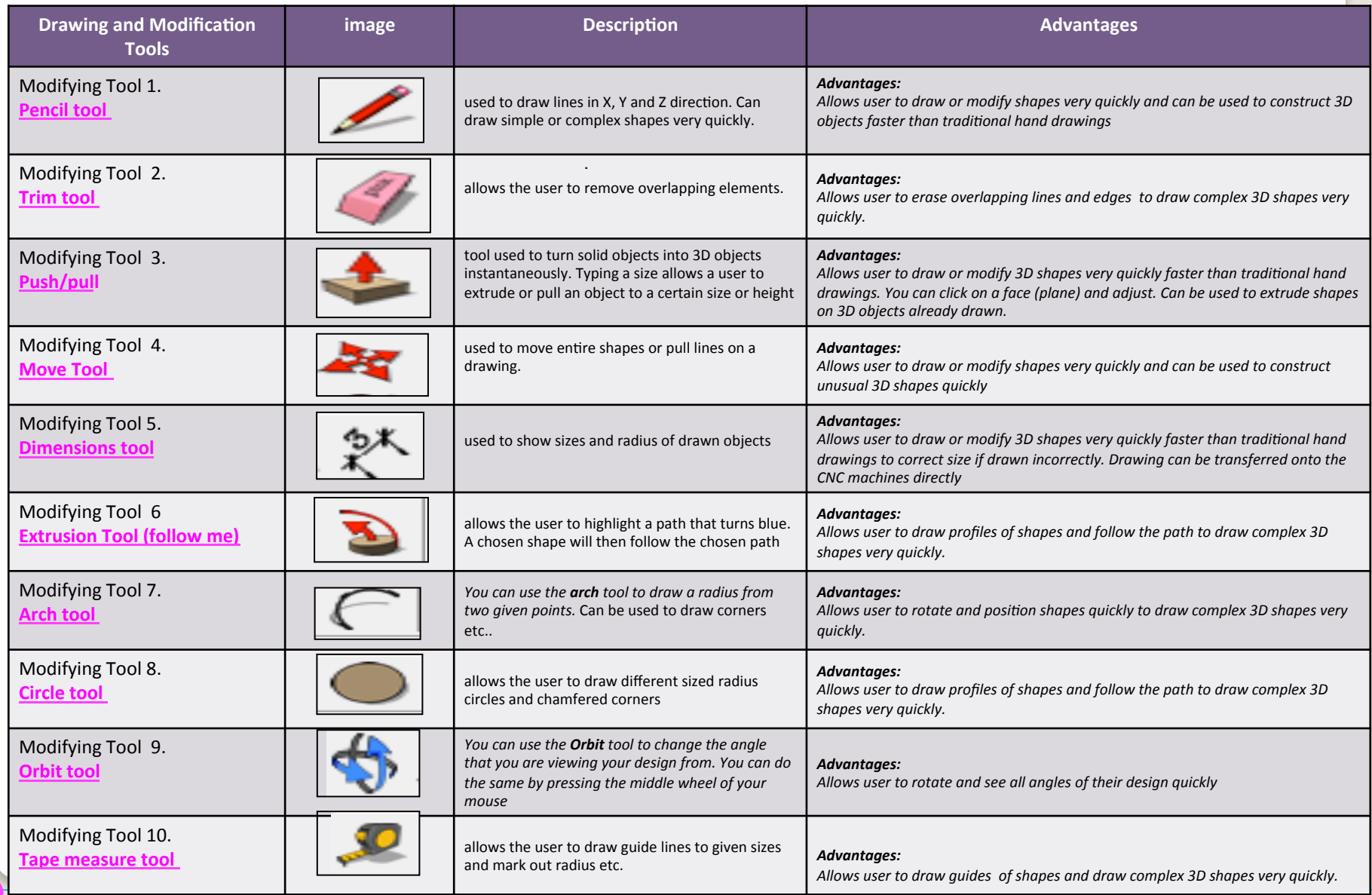

.

#### Sketchup Help Guide:

#### Computer Aided Engineering: 15. Drawing and Modification Commands

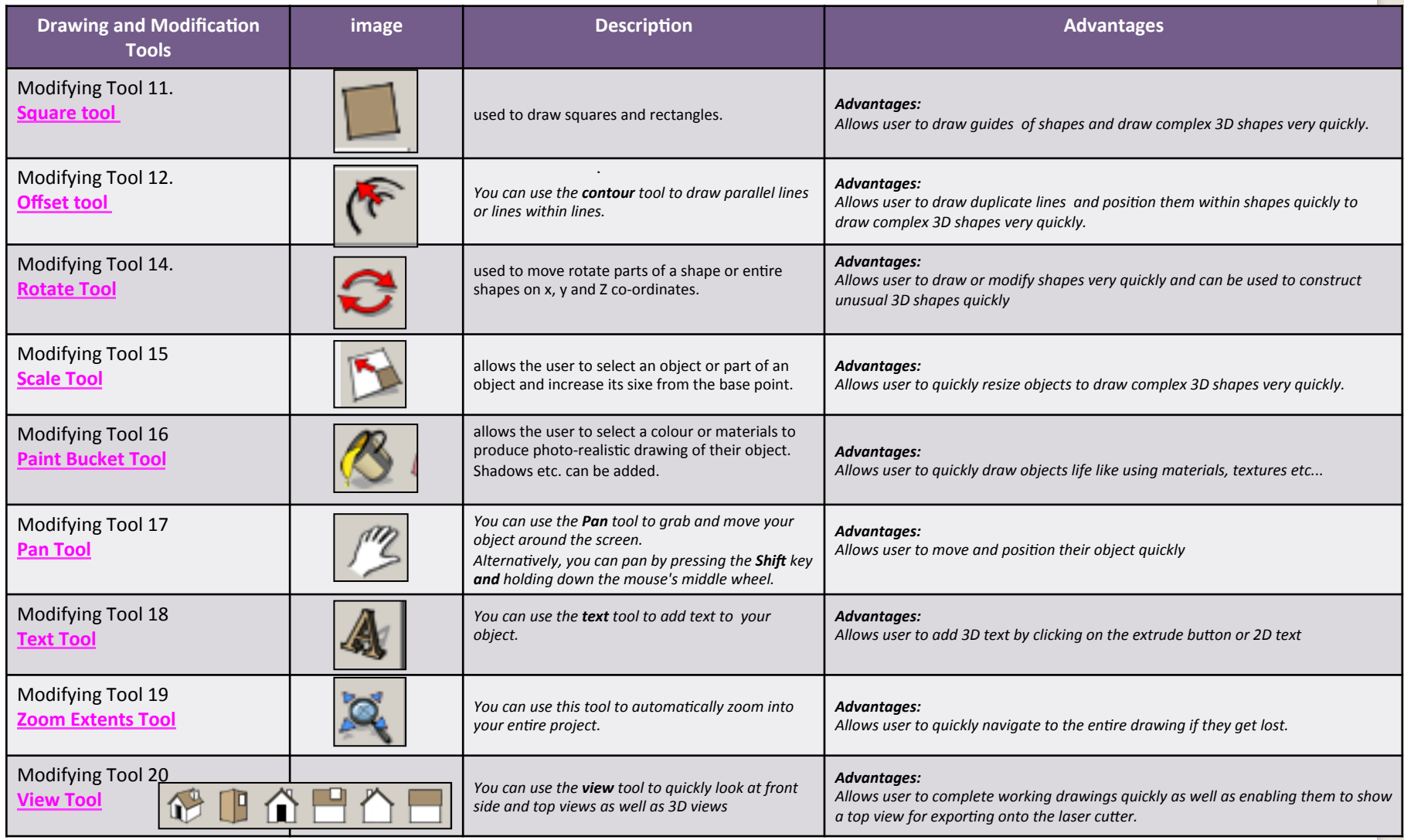

.

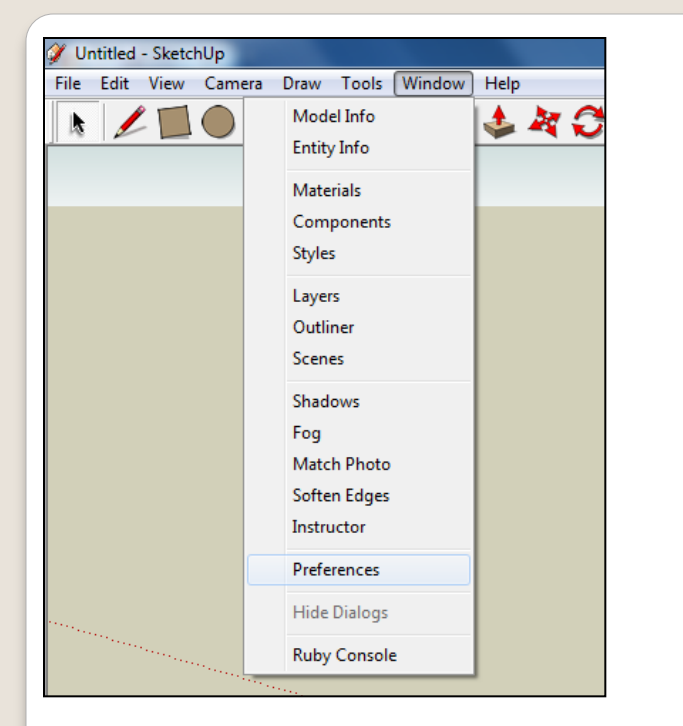

2. Select **Units** and choose **Decimal Millimetres**. We are using this template because we are doing a product design. 

*Note:* It is often necessary to start a *new file to use the new template. Go to File then New.* 

1. Open Library /Designoutthebox.com/ CAD Skills/ Lesson 18 / Nature Inspired lamp

Open the sketch up drawing. Once you have opened SketchUp, go to **Window** and select Model Info

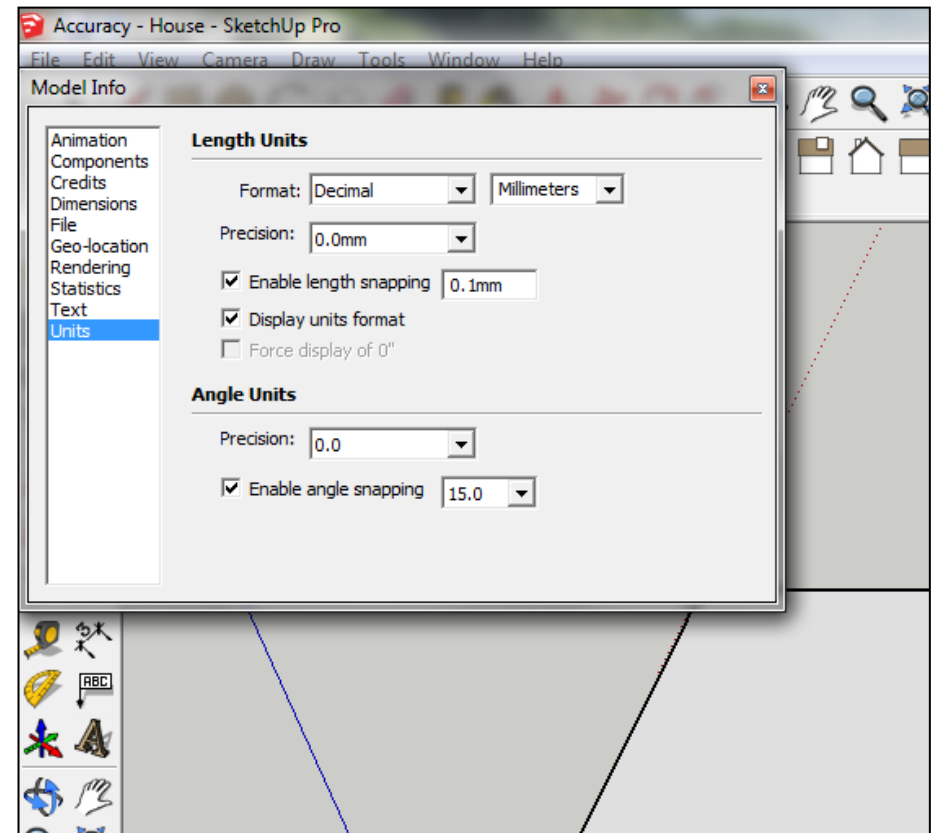

3. Now select the **View** then **toolbars** and ensure Getting Started and **Large Tool Set are ticked** 

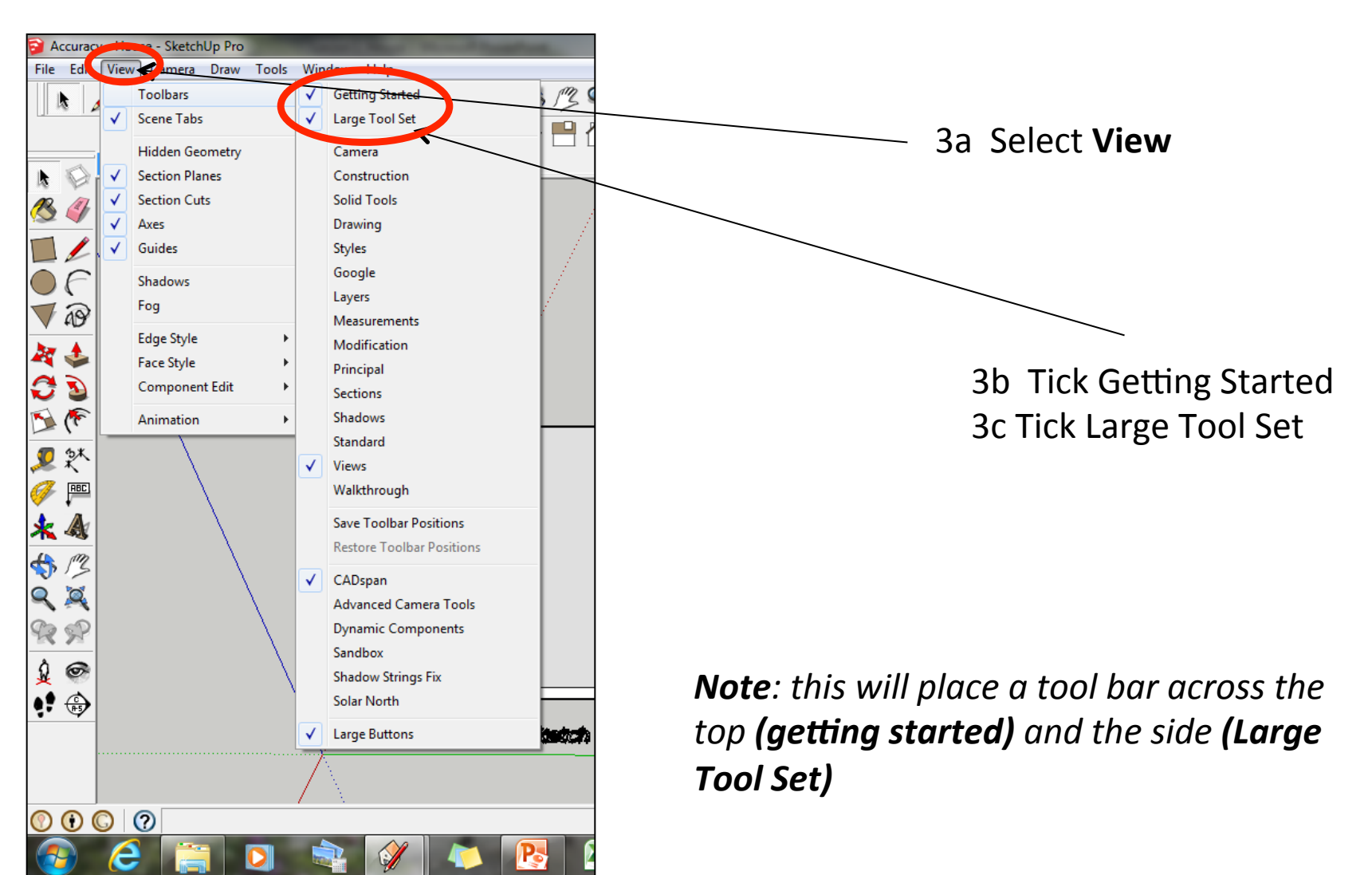

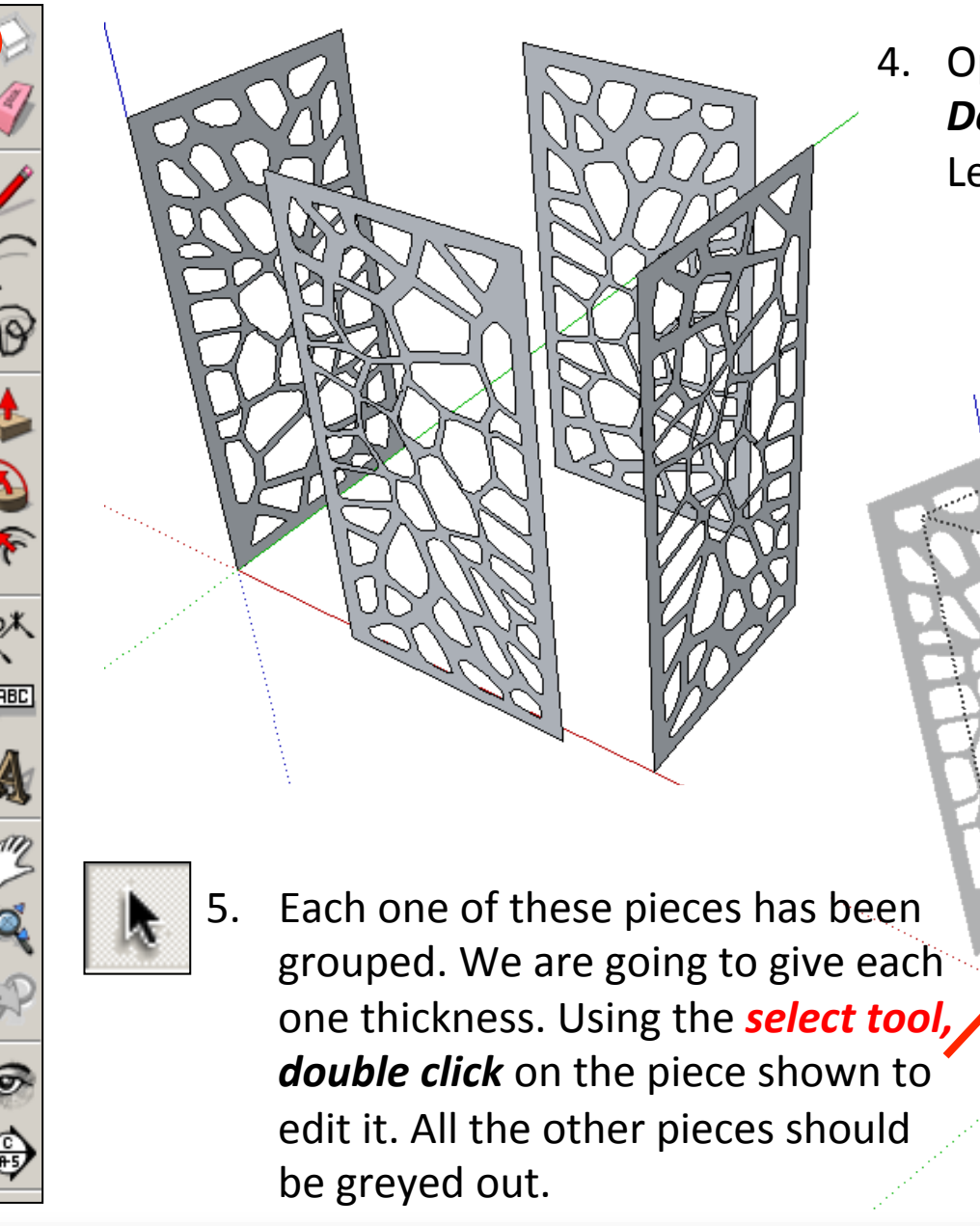

4. Open Library **Designoutthebox.com/** CAD Skills/ Lesson 18 / Nature Inspired lamp

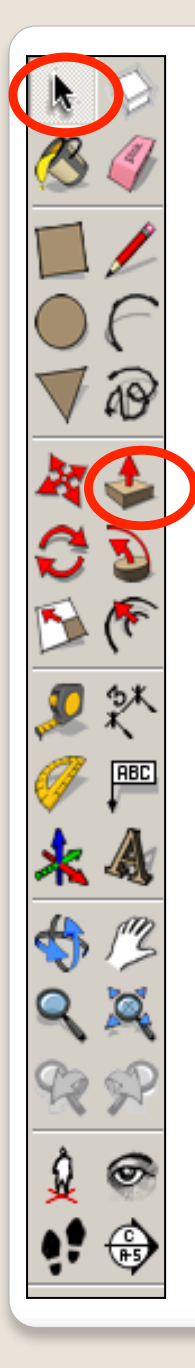

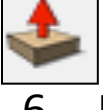

6. Using the **push pull tool.** Hover over the shape indicated. It will go **dotted** as you hover over it. Pull the shape outwards. Type in 4 and press enter.

7. Repeat steps 4 and 5 on the other three sides so they are all 4mm thick.

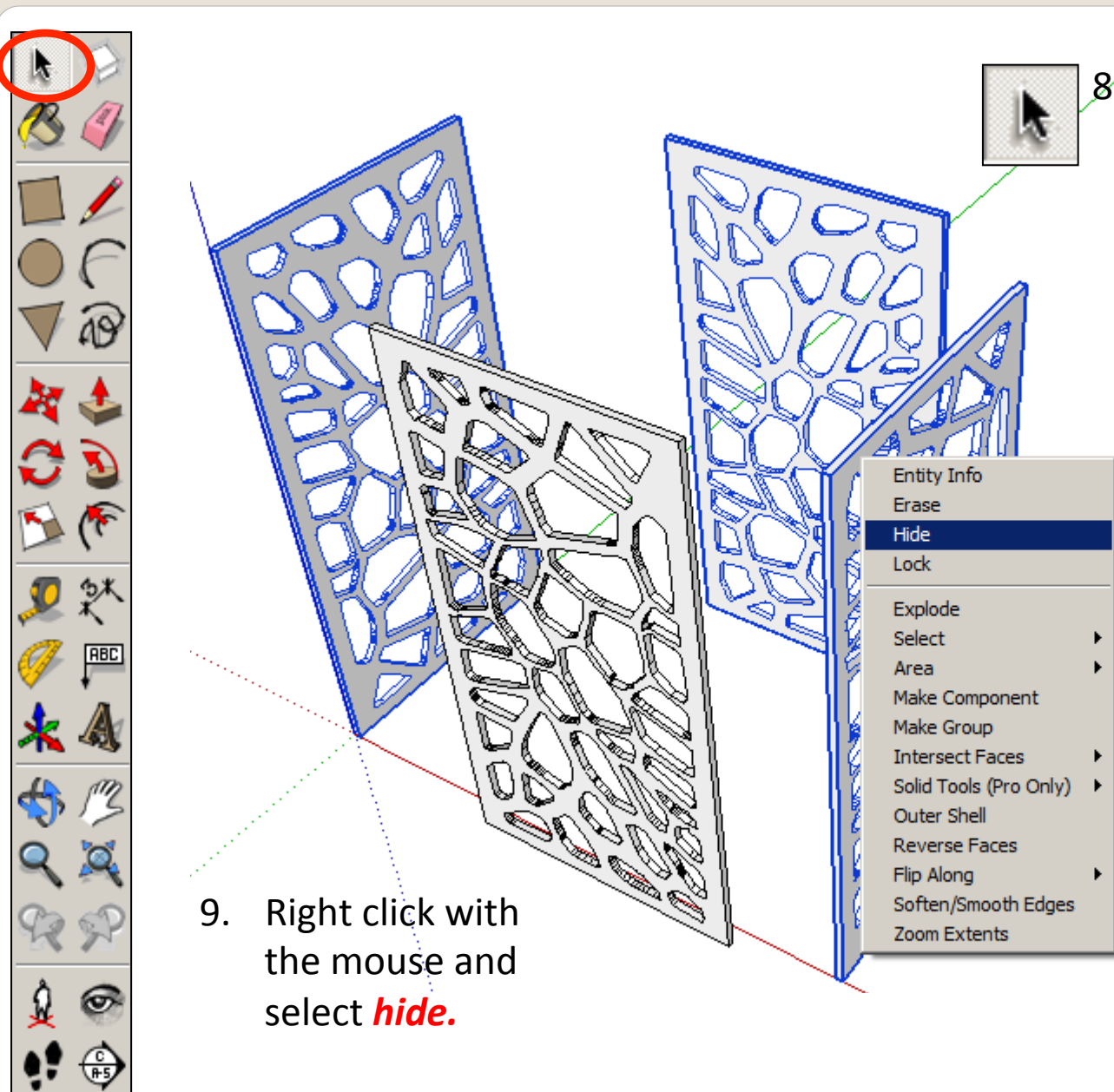

8. Using the **select tool,** click on the one of the side pieces.

> Hold the shift key down

*(arrow pointing up found under caps lock)* 

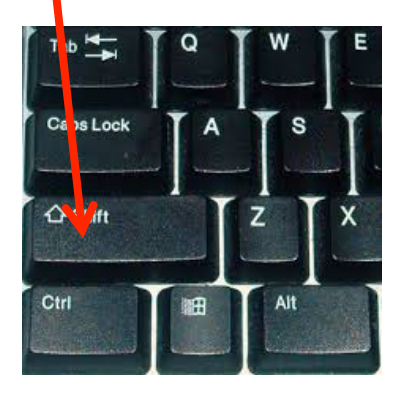

**Click on the other** two pieces so all three are highlighted 

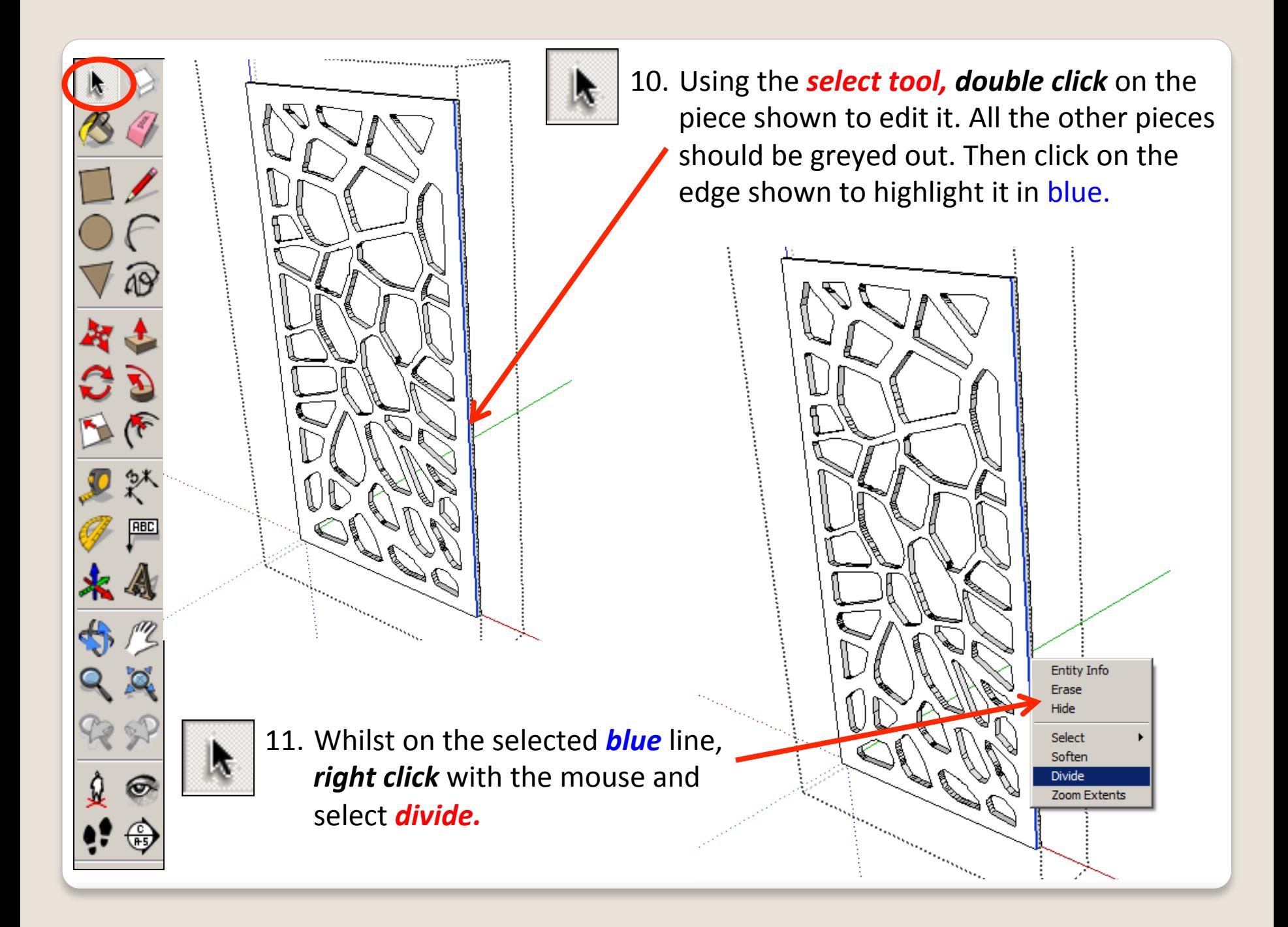

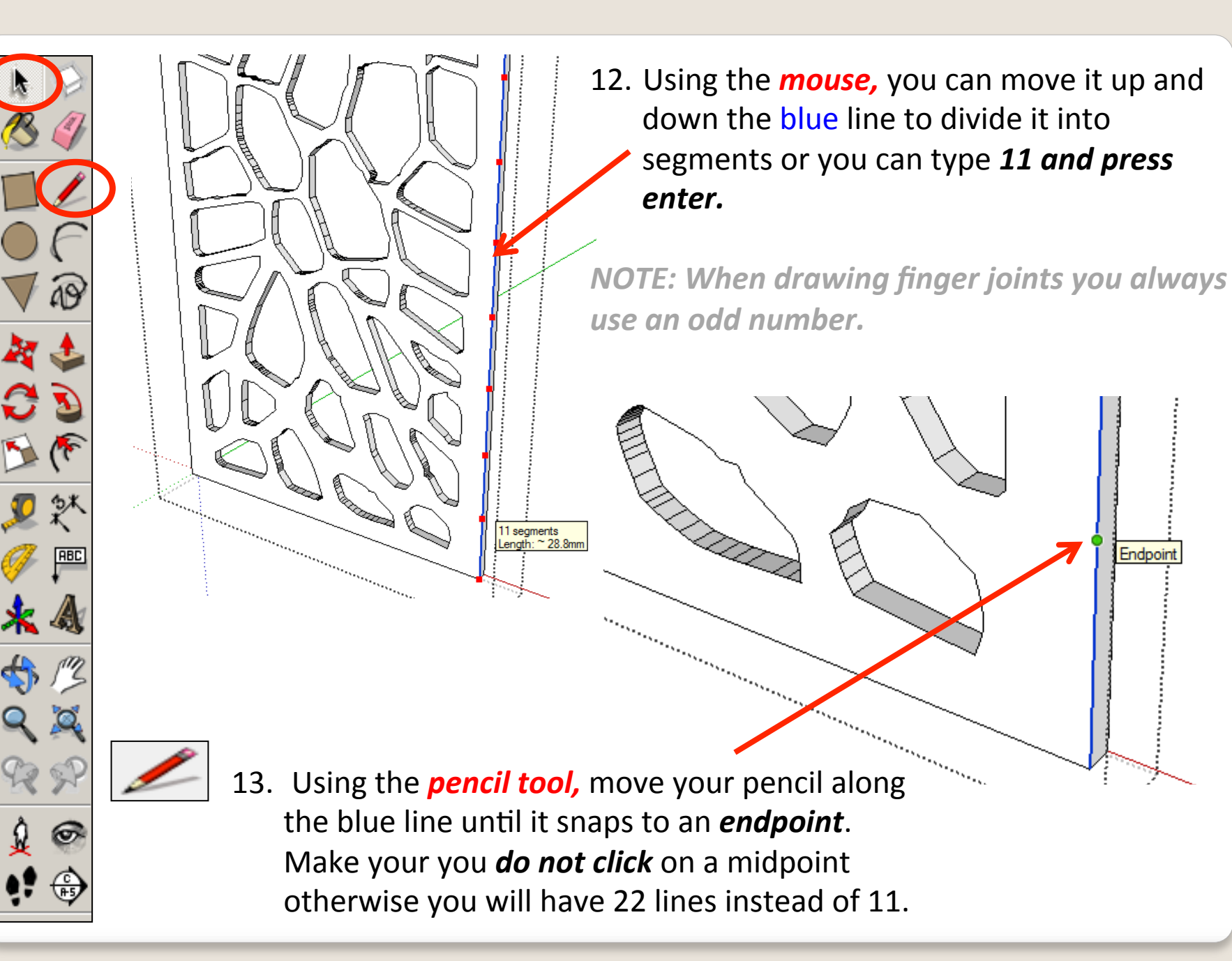

Endpoi

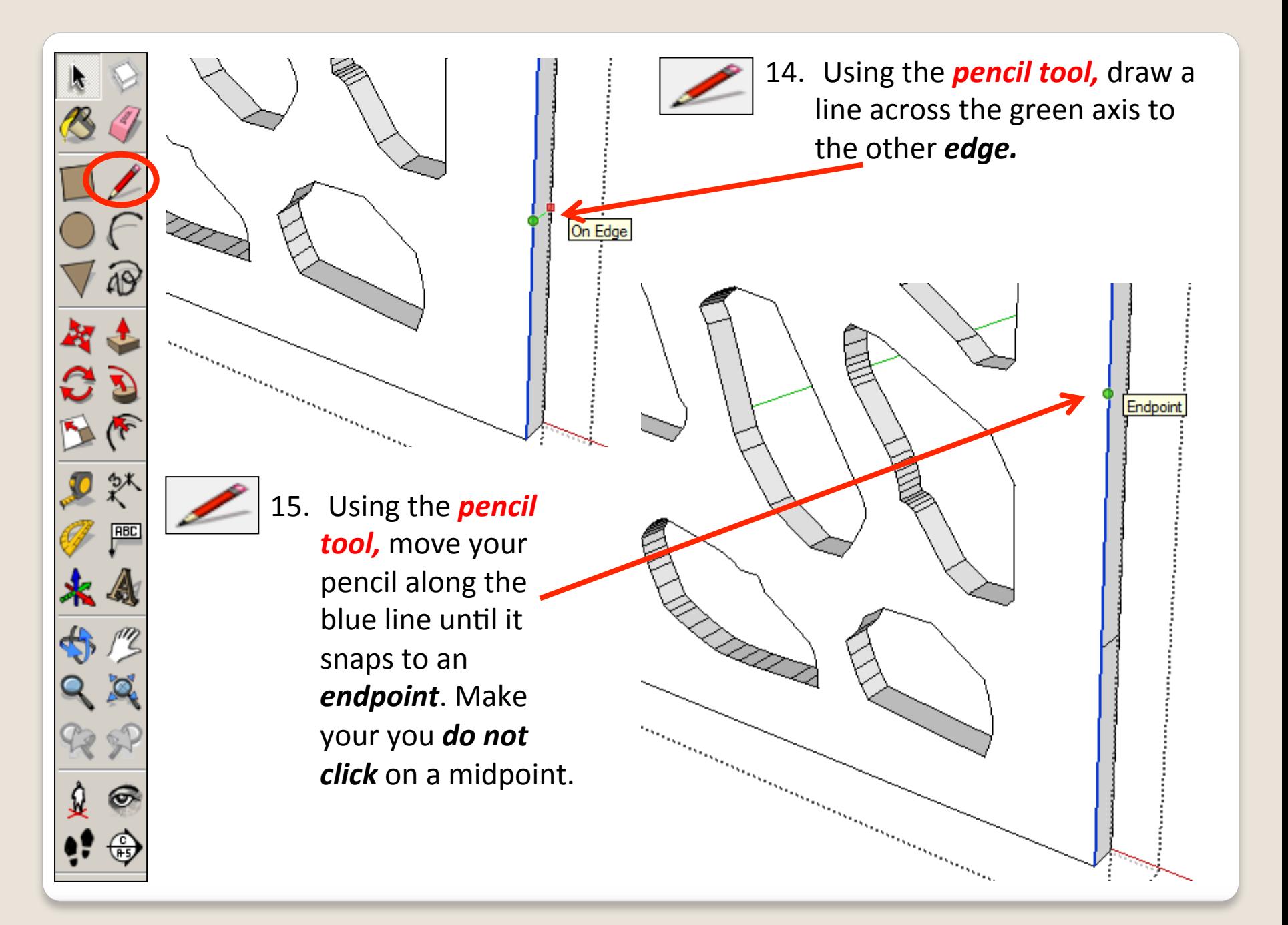

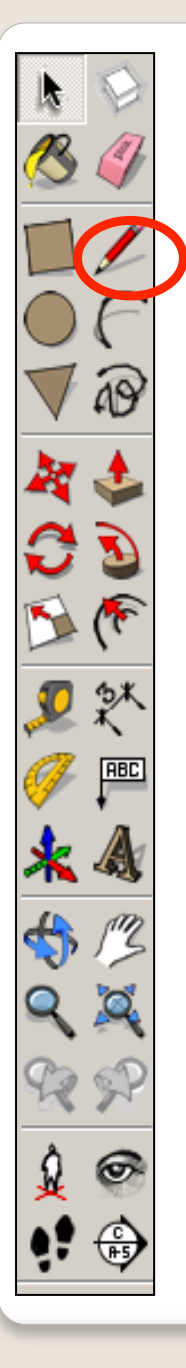

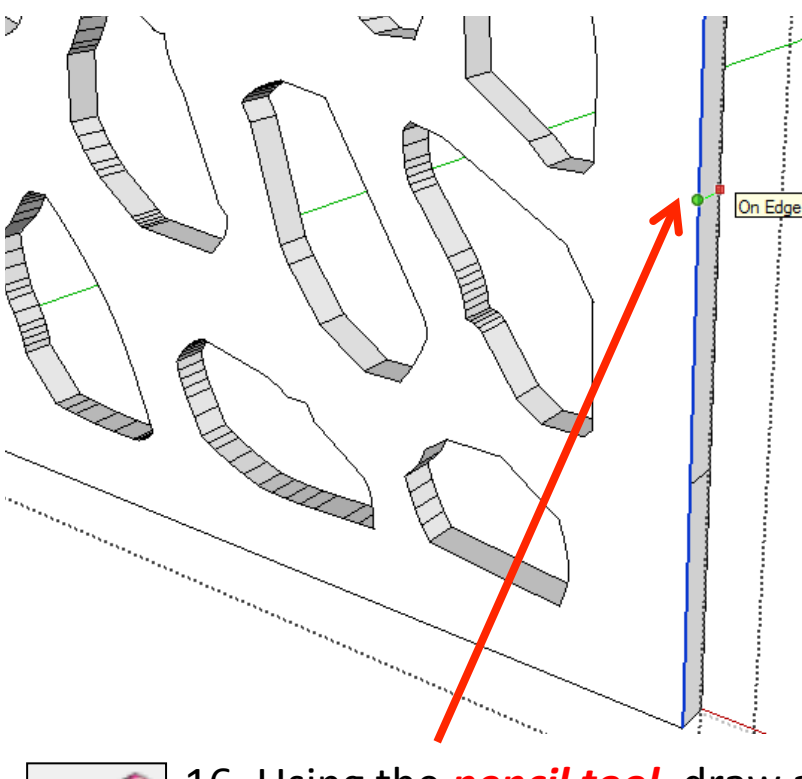

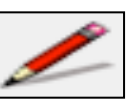

16. Using the **pencil tool**, draw a line across the green axis to the other *edge*.

17. Repeat the lines all the way up on each endpoint. You should have 11 rectangles on the side.

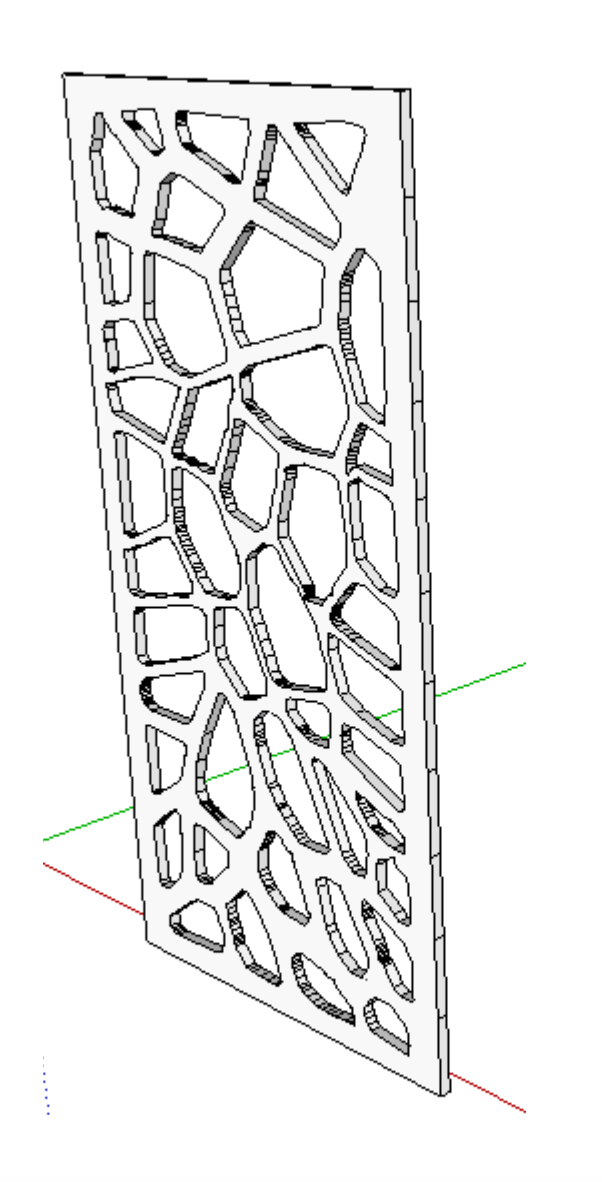

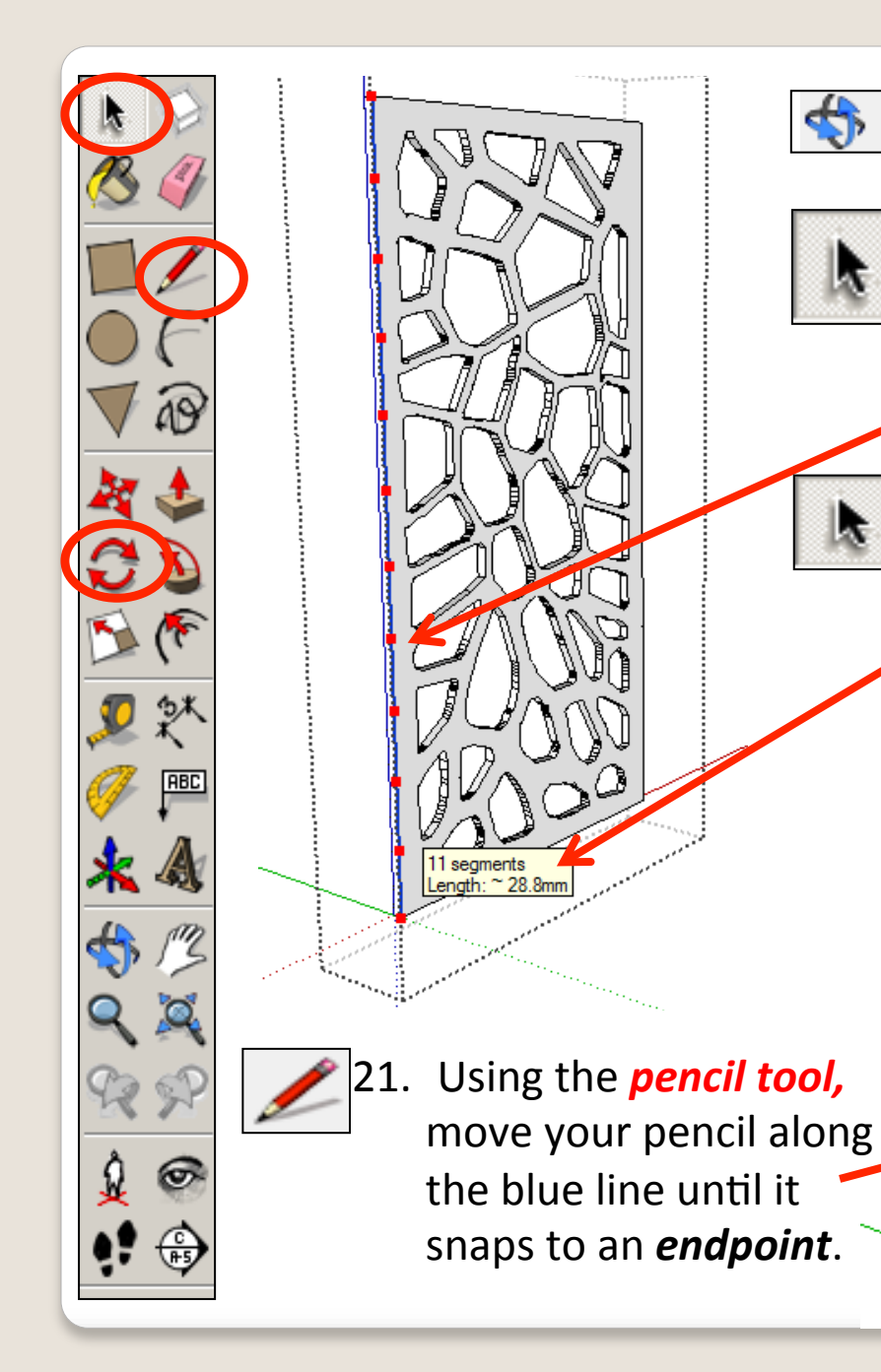

18. Select the orbit tool and **rotate the piece** 

19. Using the *select tool, double click* on the

piece shown to edit it. All the other pieces

should be greyed out. Then click on the

*click* with the mouse and select *divide*.

segments or you can type 11 and press

Using the **mouse**, you can move it up and

*so you can see the opposite side*. 

edge shown to highlight it in blue.

20. Whilst on the selected **blue** line, **right** 

down the blue line to divide it into

*enter.* 

Endpoir

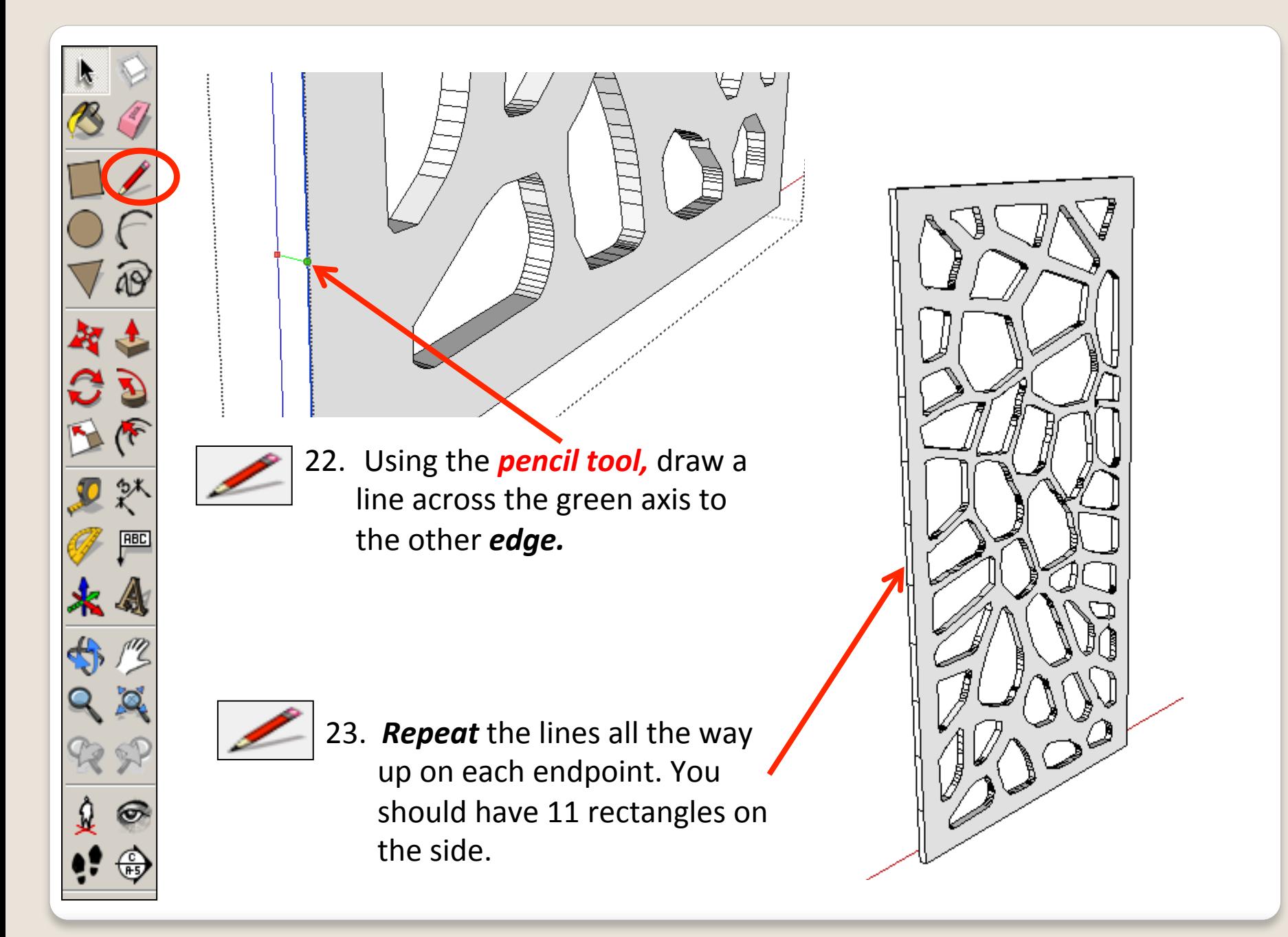

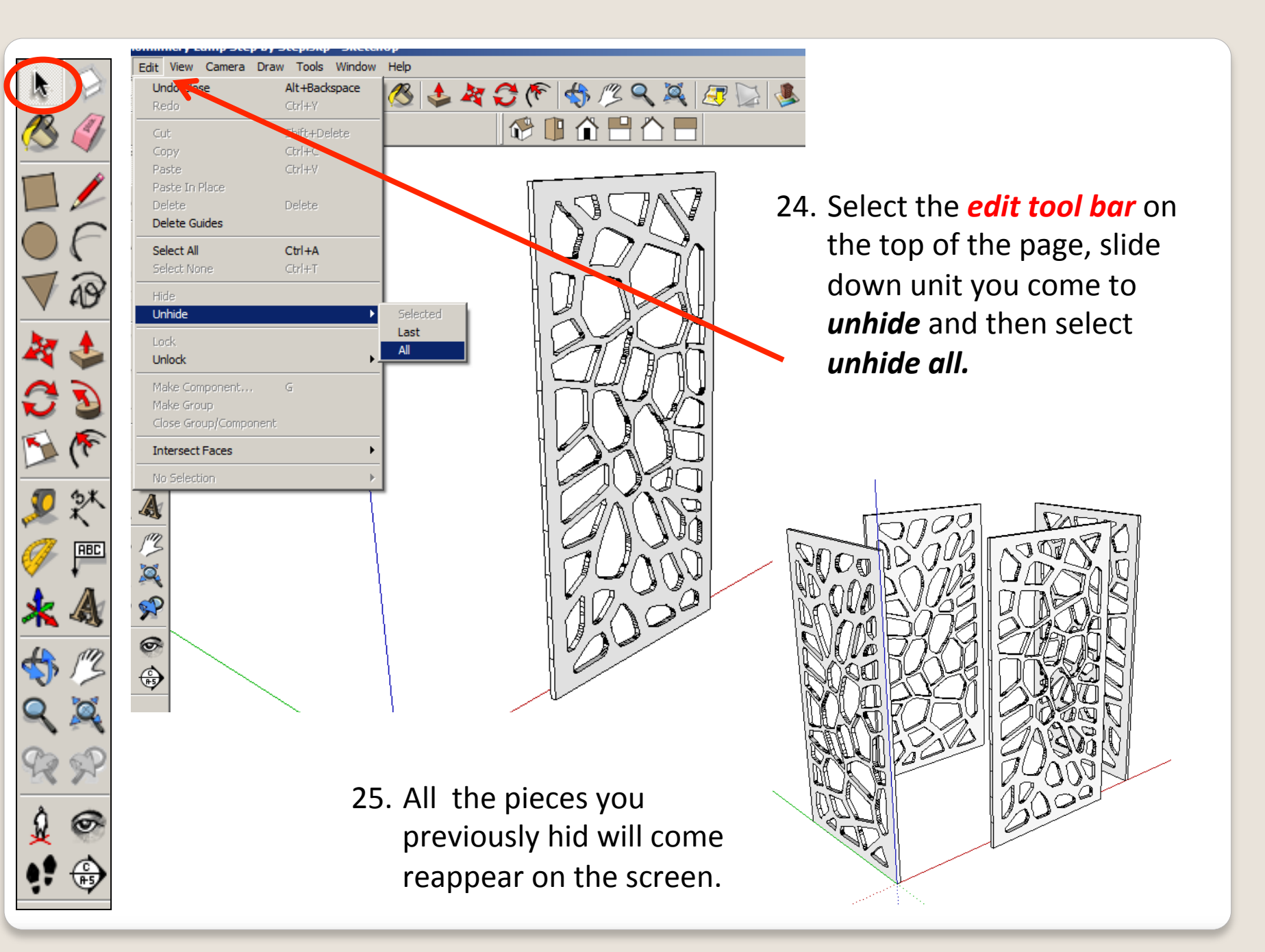

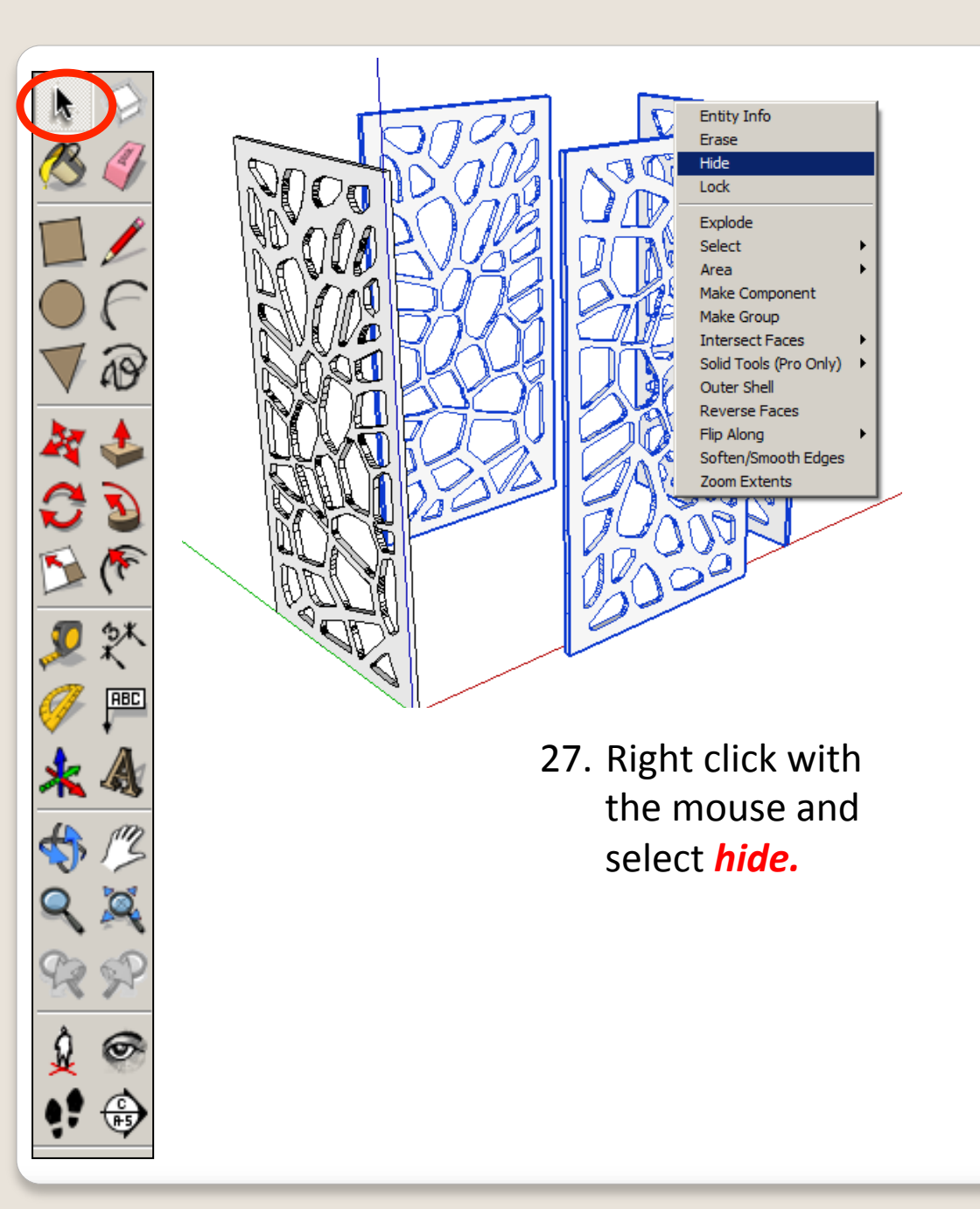

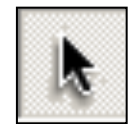

26. Using the **select tool,** click on the side piece with the lines drawn on.

> Hold the shift key down

*(arrow pointing up found under caps lock)* 

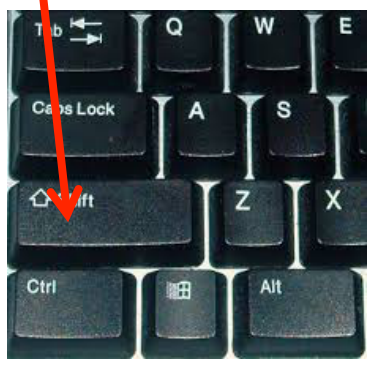

**Click on the other** two pieces so three are highlighted 

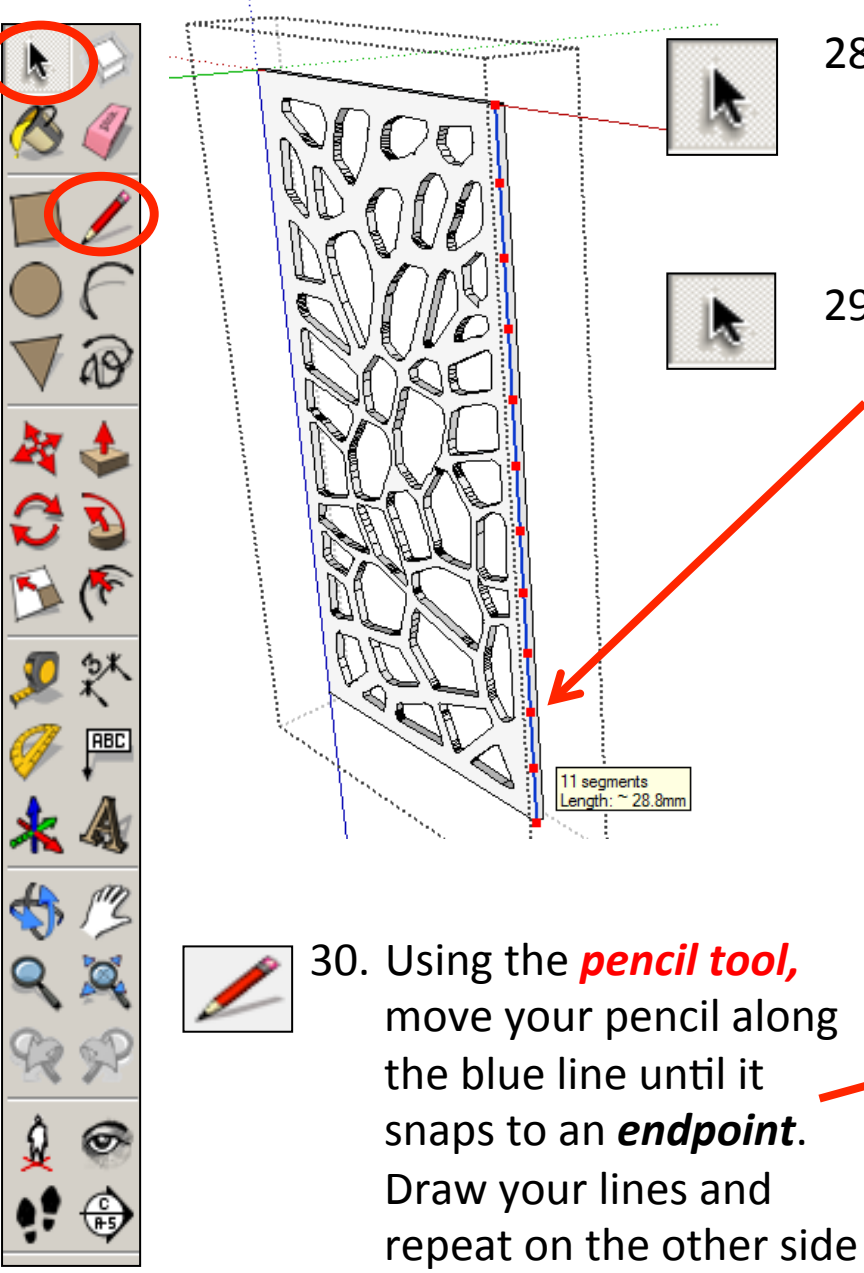

- 28. Using the *select tool, double click* on the piece shown to edit it. All the other pieces should be greyed out. Then click on the edge shown to highlight it in blue.
- 29. Whilst on the selected **blue** line, **right** *click* with the mouse and select **divide.** 
	- Using the *mouse*, you can move it up and down the **blue** line to divide it into segments or you can type 11 and press *enter.*

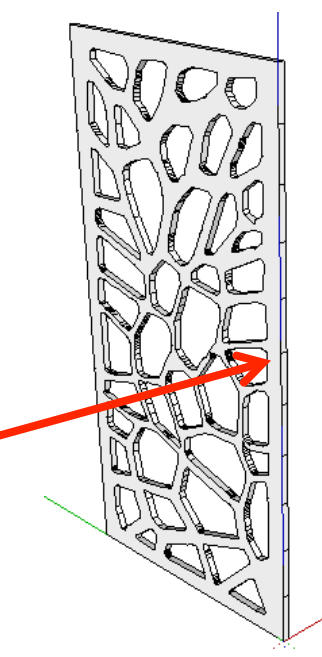

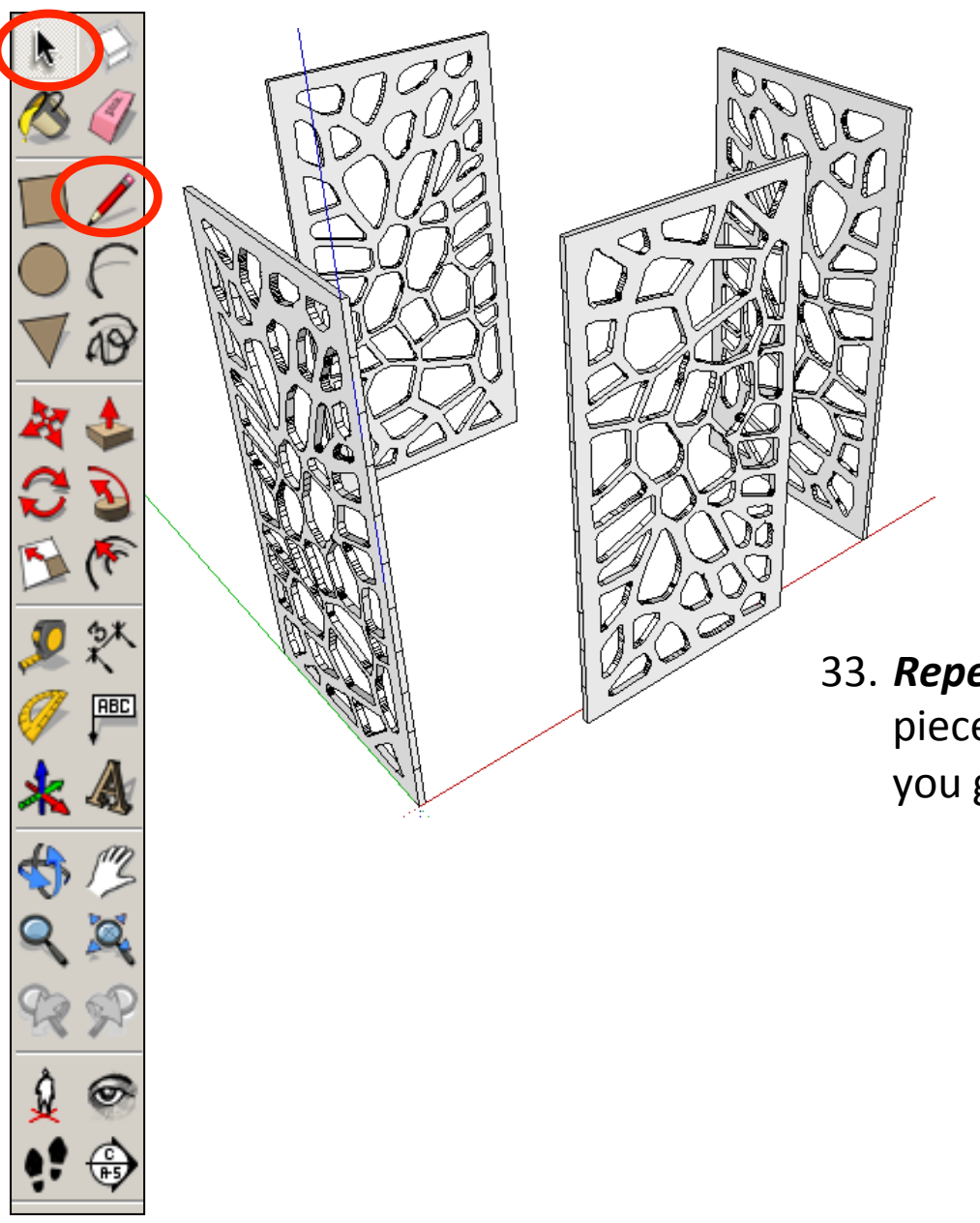

- 31. Select the *edit tool bar* on the top of the page, slide down unit you come to **unhide** and then select *unhide all.*
- 32. All the pieces you previously hid will come reappear on the screen.

33. **Repeat the previous steps** so that all four pieces have the divide lines on each side. If you get stuck just follow the steps  $8 - 24$ 

ABC

34. Using the **select tool, double click** on the piece shown to edit it. All the other pieces should be greyed out..

35. Using the **push pull tool.** Hover over the top rectangle on the side. It will go **dotted** as you hover over it. Pull the shape outwards. Type in 4 and press *enter.* 

36. Using the **push pull tool.** Repeat for every other rectangle down the side by pulling each one out by 4 as shown opposite

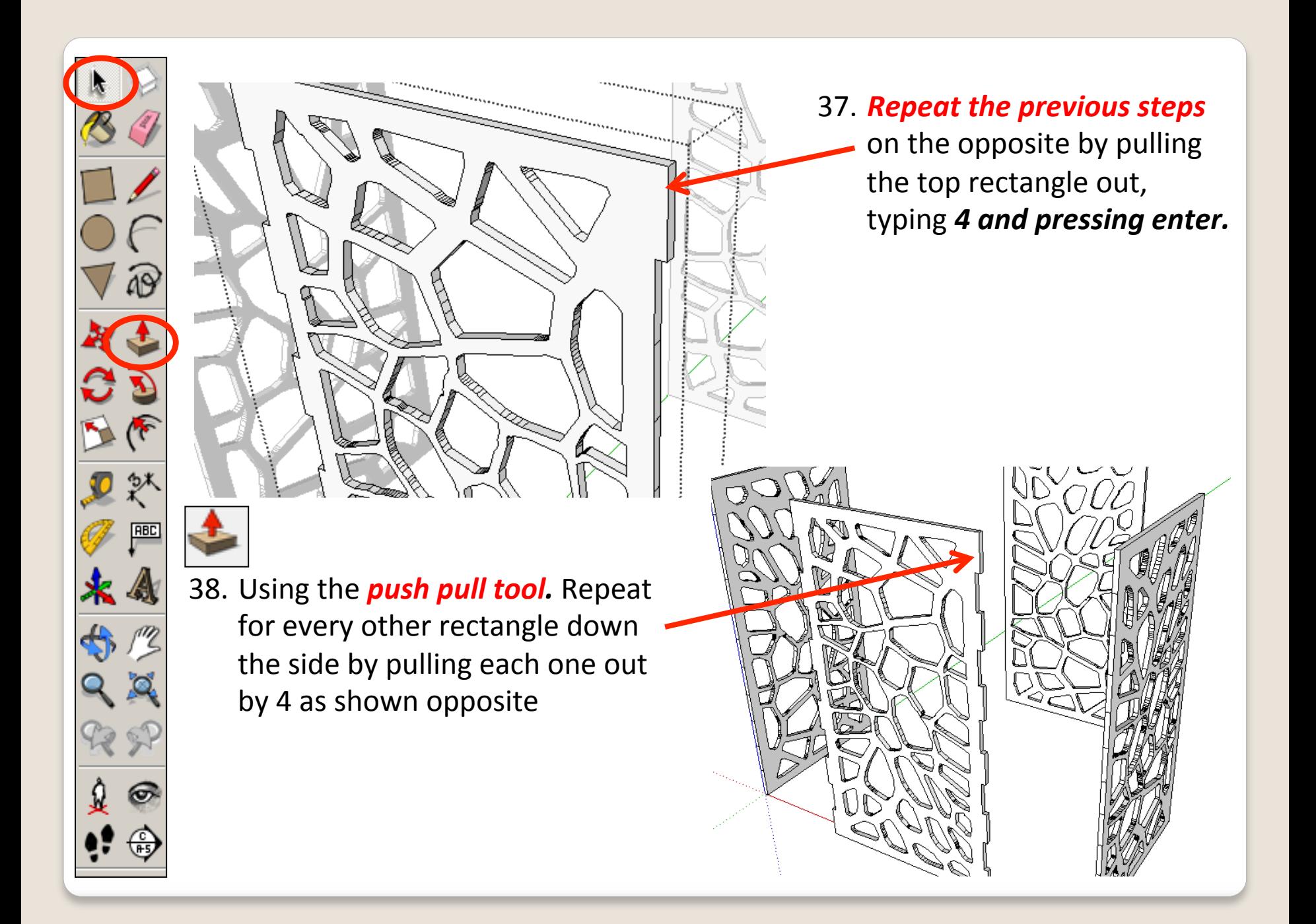

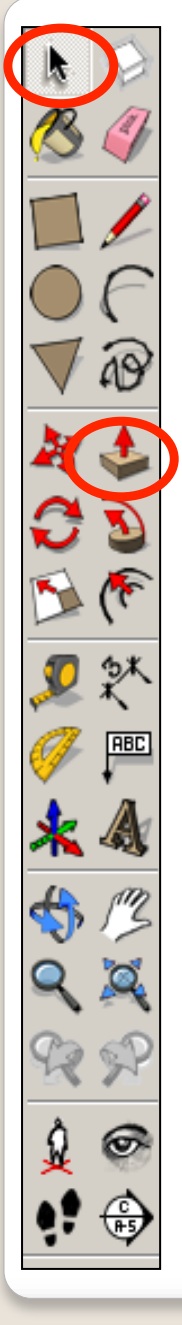

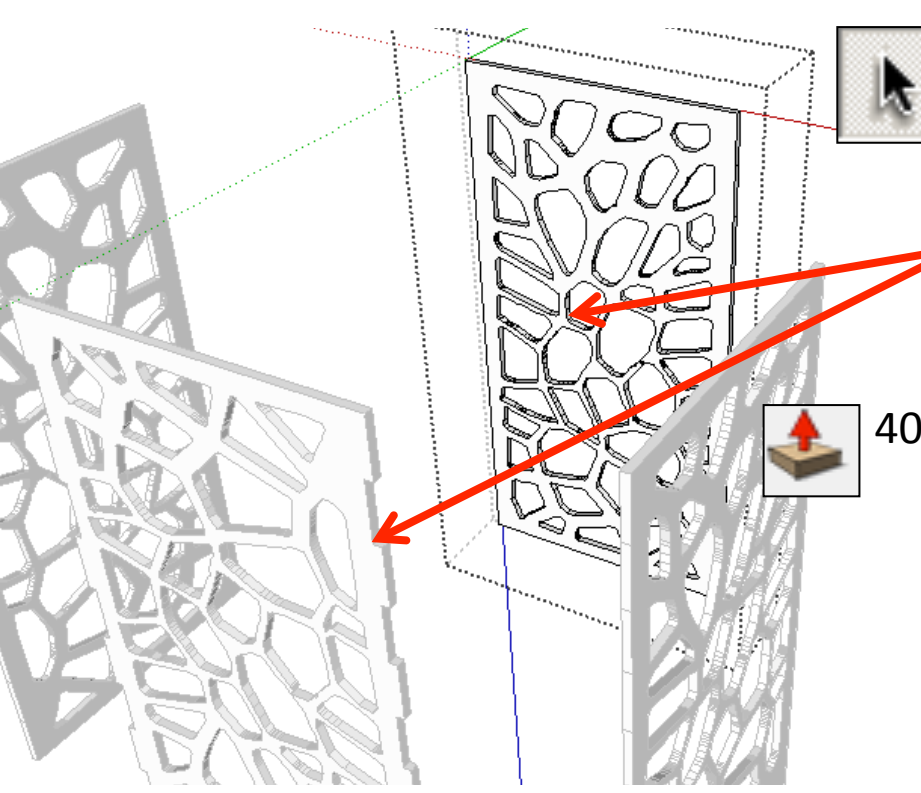

41. Using the **push pull tool.** Repeat for every other rectangle down the side by pulling each one out by 4 as shown previously and repeat on both sides

39. Using the **select tool**, **double click** on a piece directly opposite the last one to edit it. All the other pieces should be greyed out. 

40. Using the **push pull tool.** Hover over the top rectangle on the side. It will go **dotted** as you hover over it. Pull the shape outwards. Type in 4 and press *enter.* 

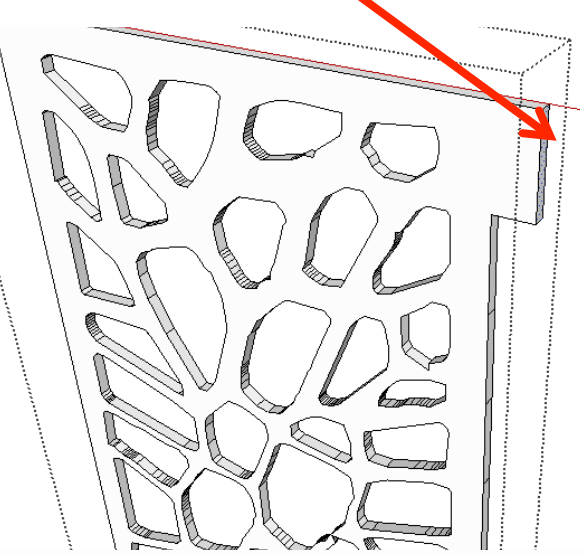

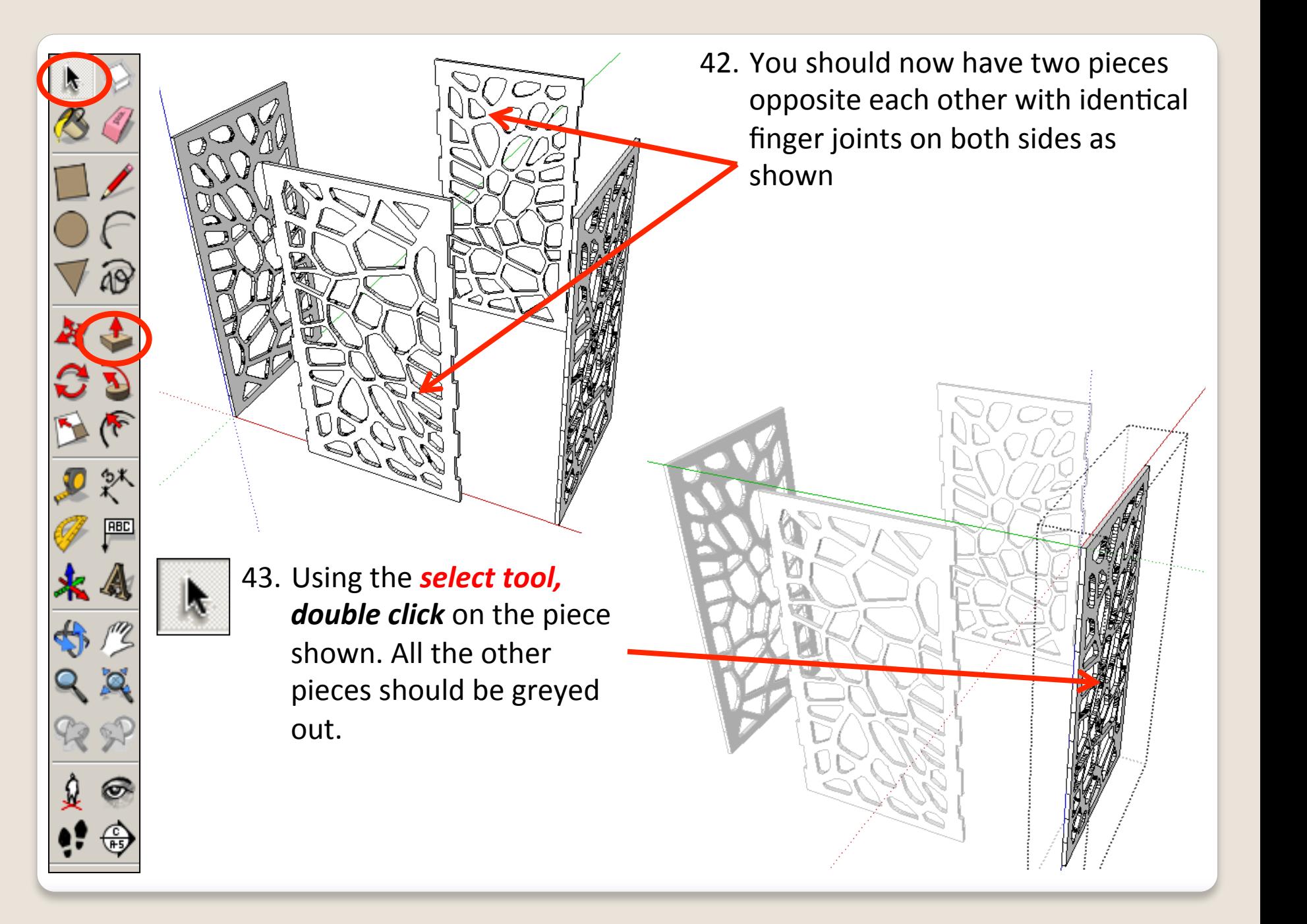

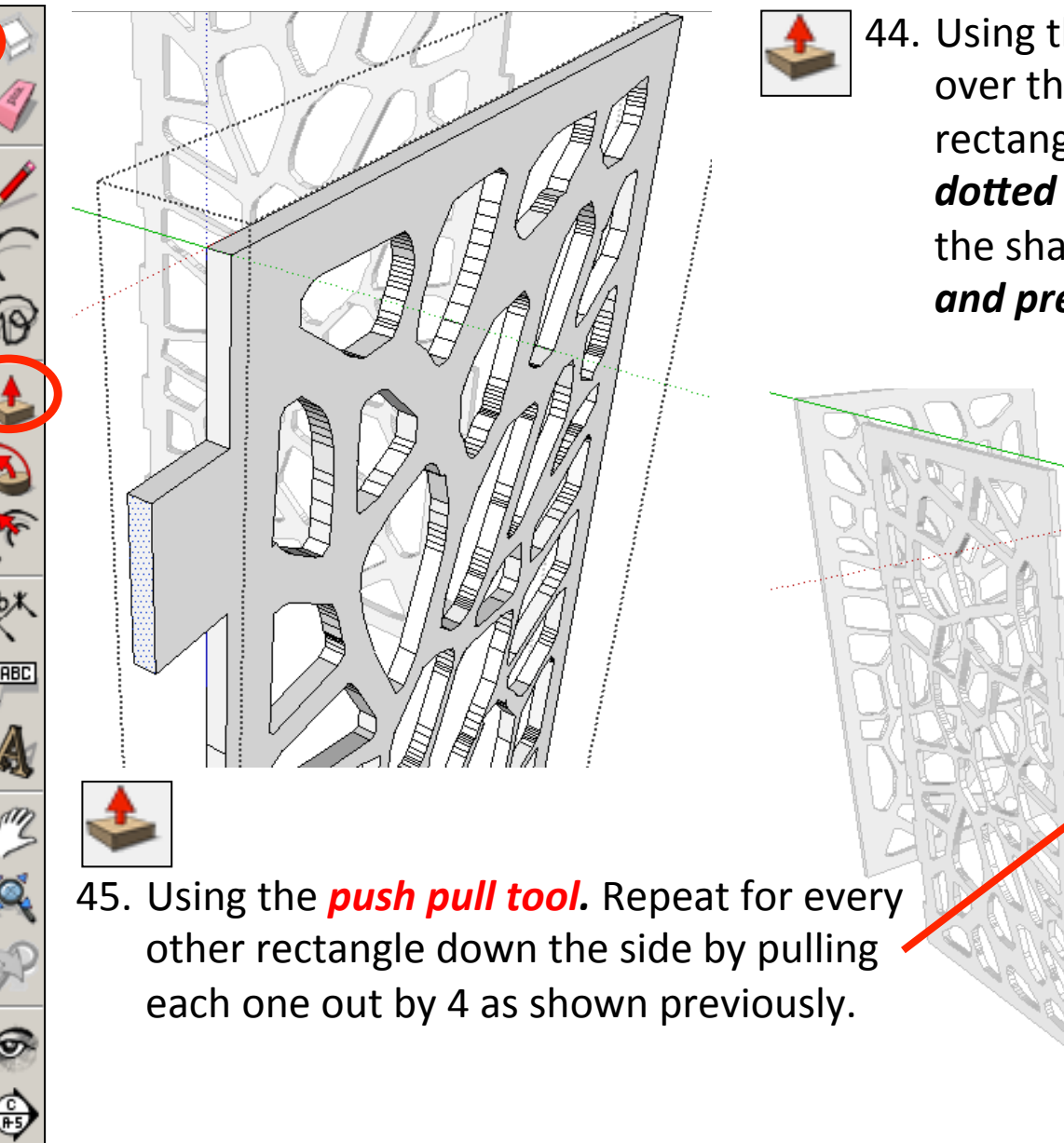

44. Using the **push pull tool.** Hover over the second from top rectangle this time. It will go *dotted* as you hover over it. Pull the shape outwards. Type in 4 *and press enter.* 

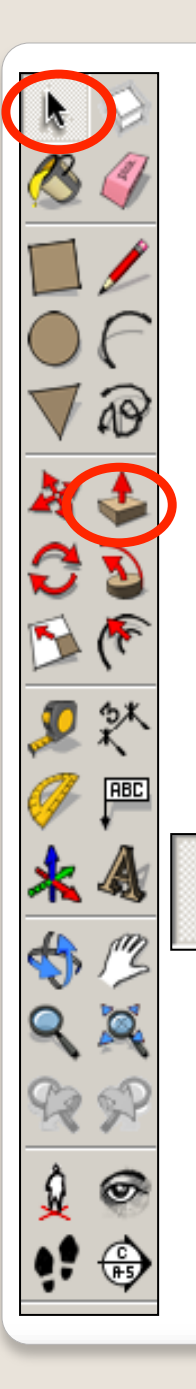

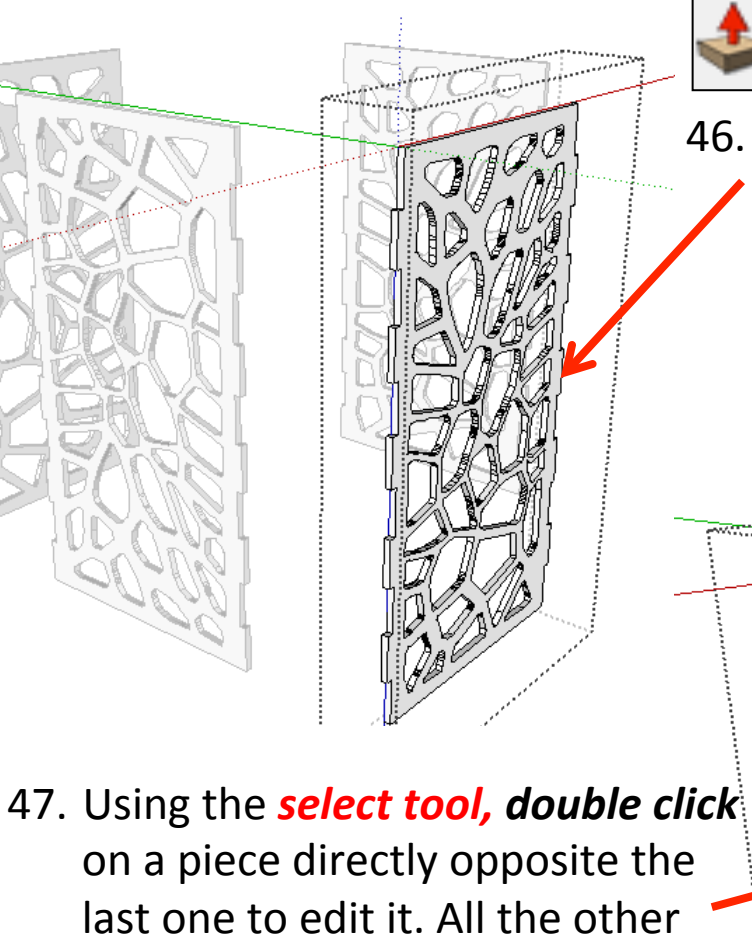

pieces should be greyed out.

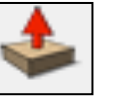

..............

**Seasonach**  $.........$ 

46. Using the **push pull tool.** Repeat on the opposite side starting with the second from top rectangle first.

ومتبدين

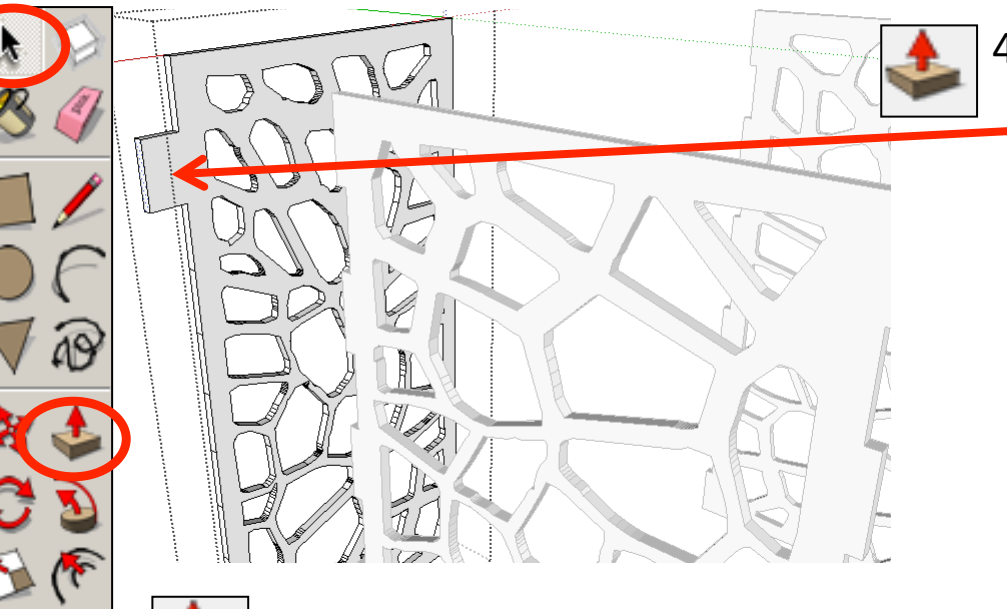

48. Using the **push pull tool.** Hover over the second from top rectangle this time. It will go *dotted* as you hover over it. Pull the shape outwards. Type in 4 *and press enter.* 

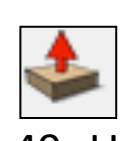

ABC

49. Using the **push pull tool.** Repeat for every other

rectangle down the side by pulling each one out by 4 as shown previously.

50. Using the **push pull tool.** Repeat on the opposite side starting with the second from top rectangle first.

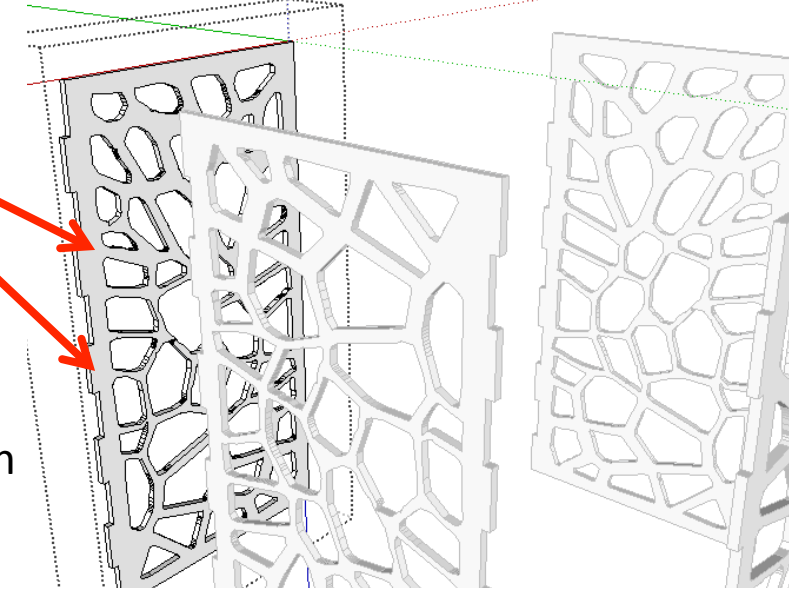

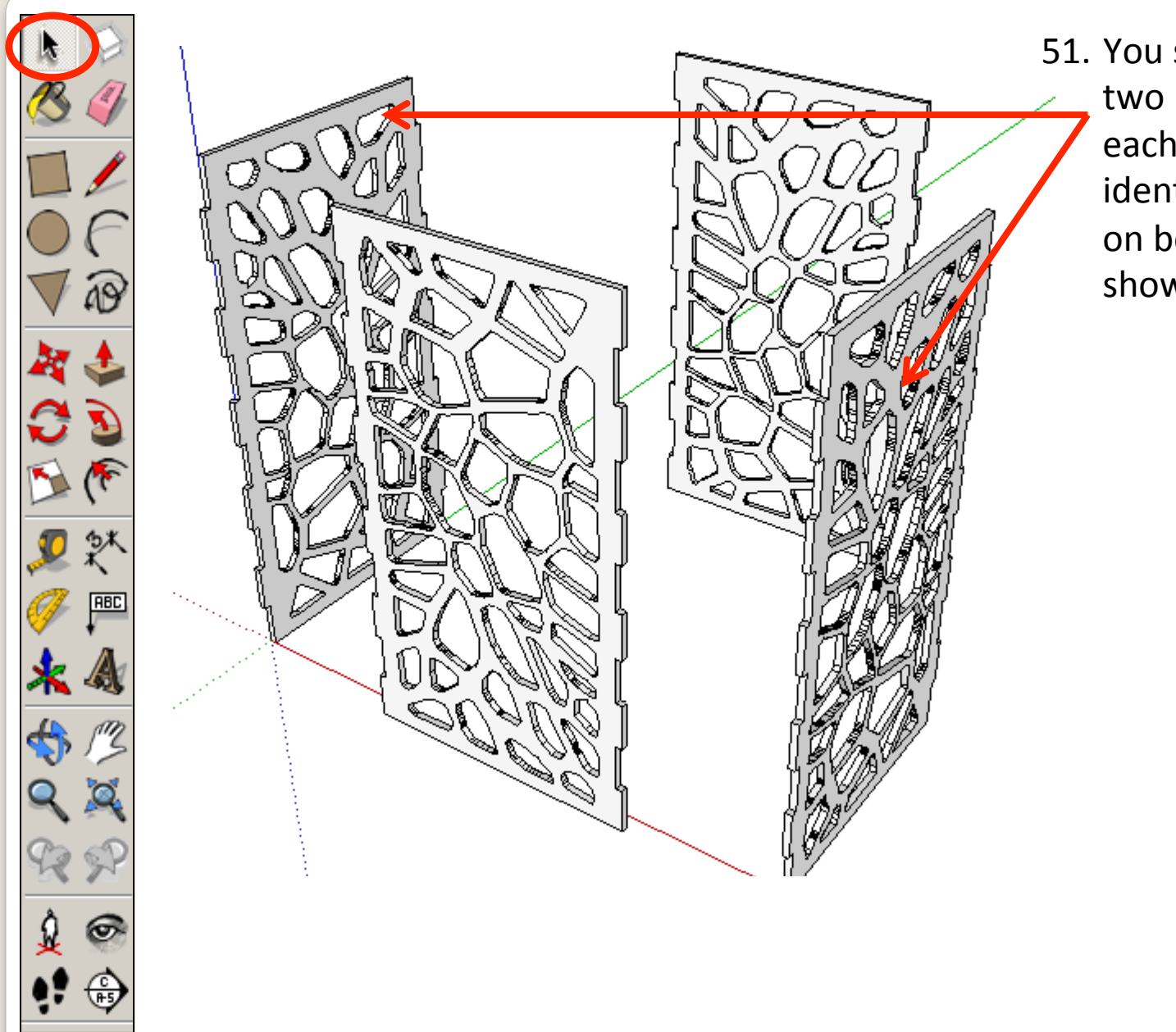

51. You should now have two pieces opposite each other with identical finger joints on both sides as shown

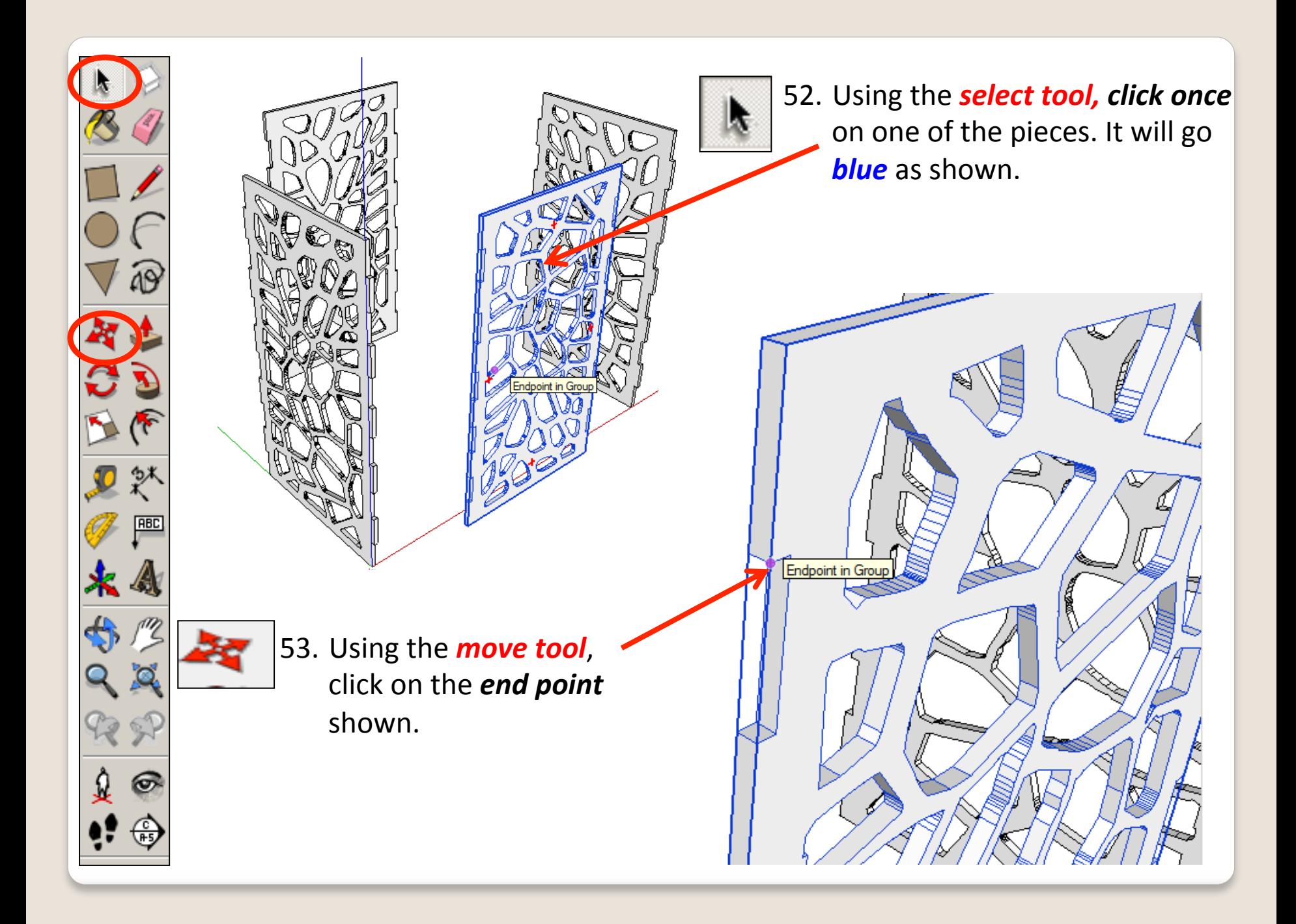

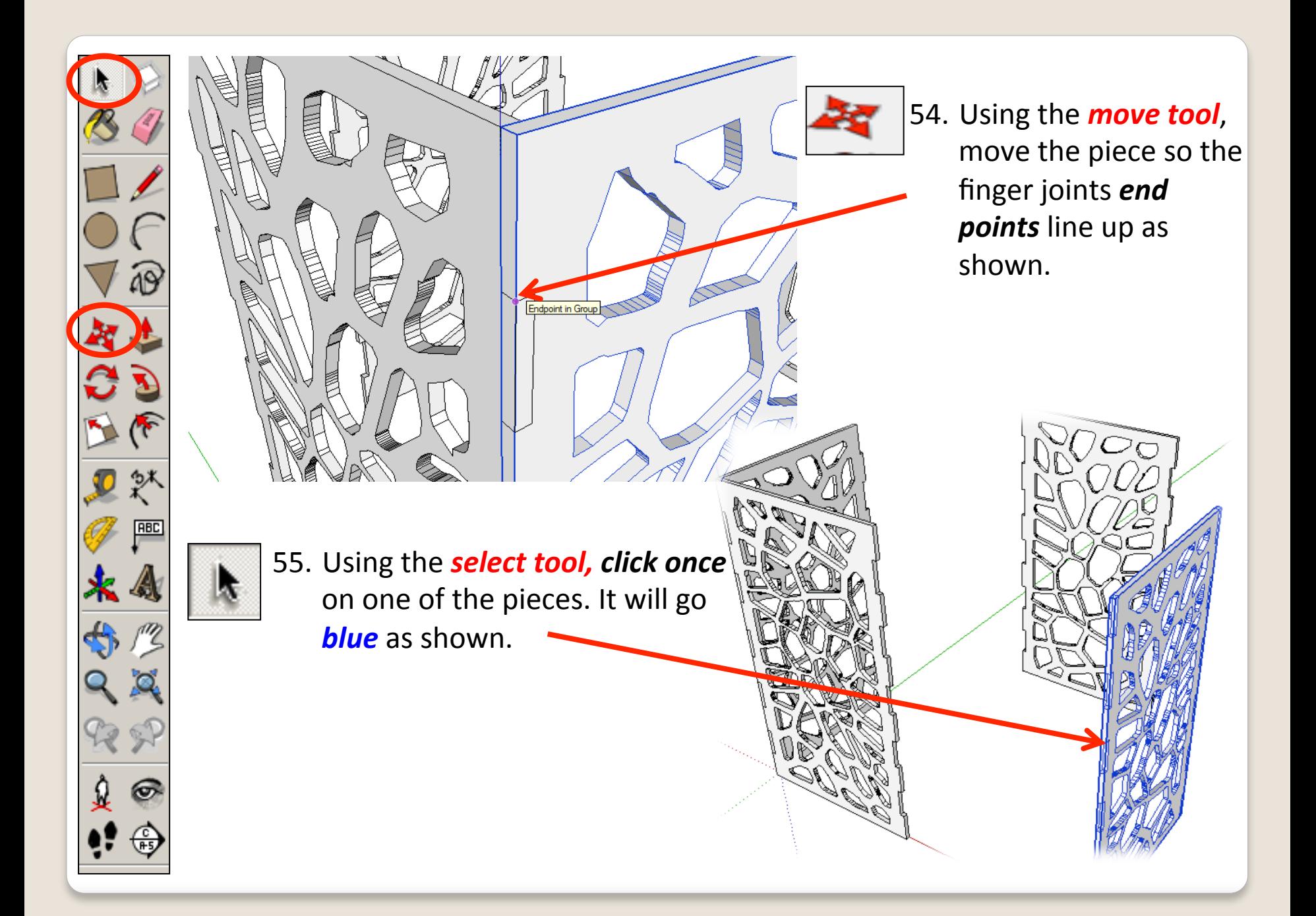

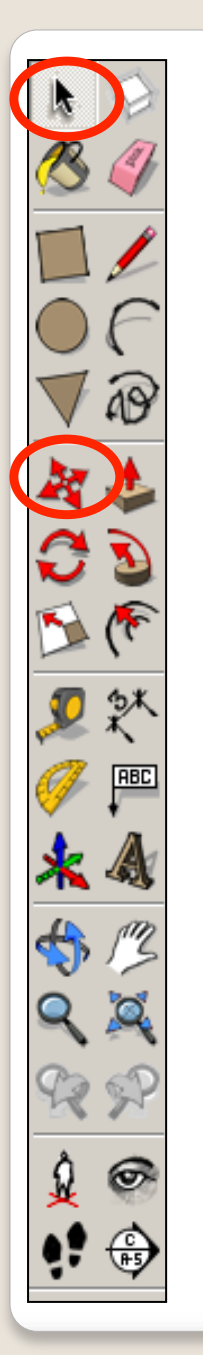

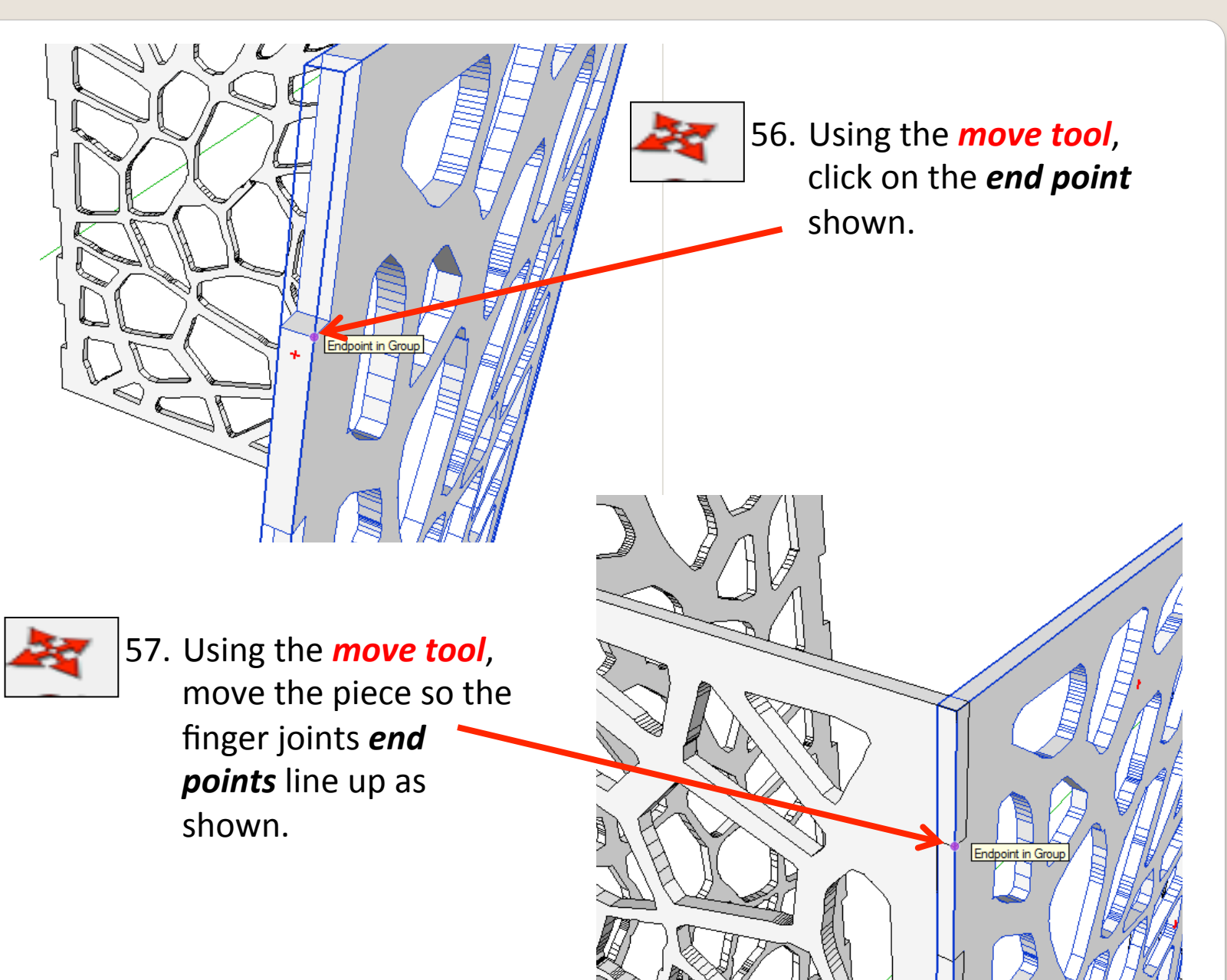

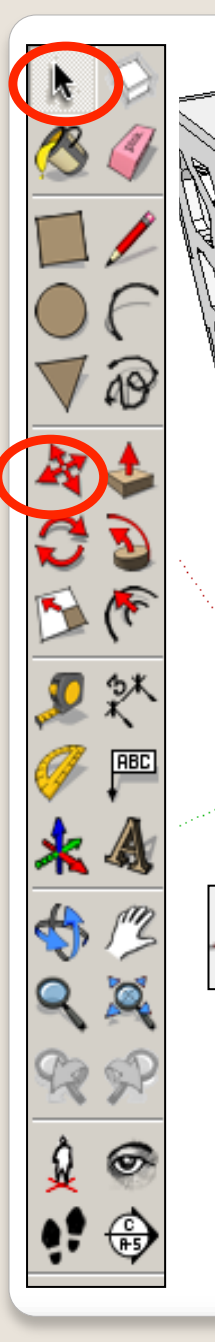

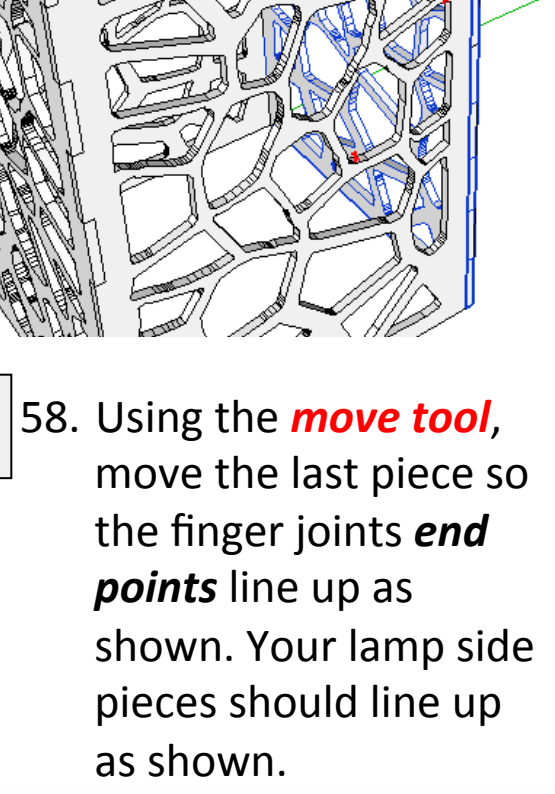

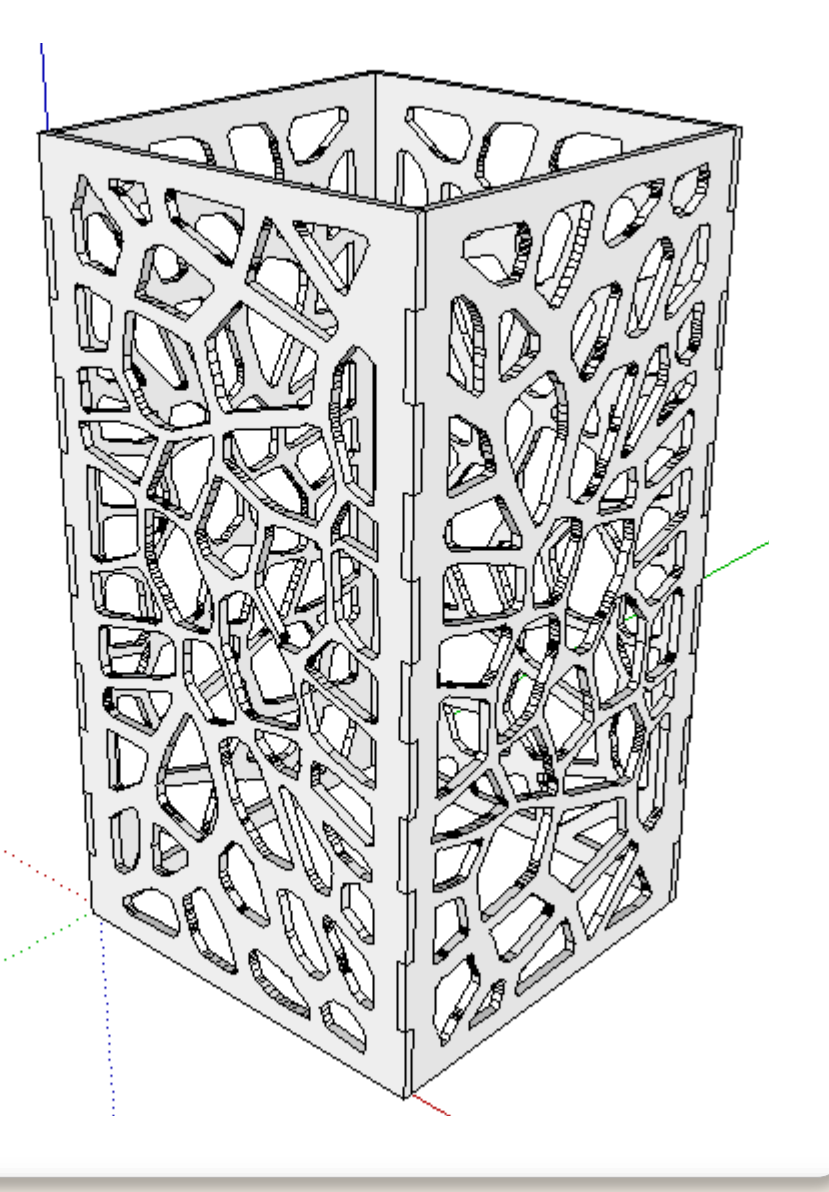

7BC

59. Select the orbit tool and *rotate the piece so you can* see the underneath of *your lamp*. 

Endpoint in Group

60. Select the **rectangle tool** and click to *start* one one endpoint shown and *finish* on the *endpoint* on the *diagonal*.

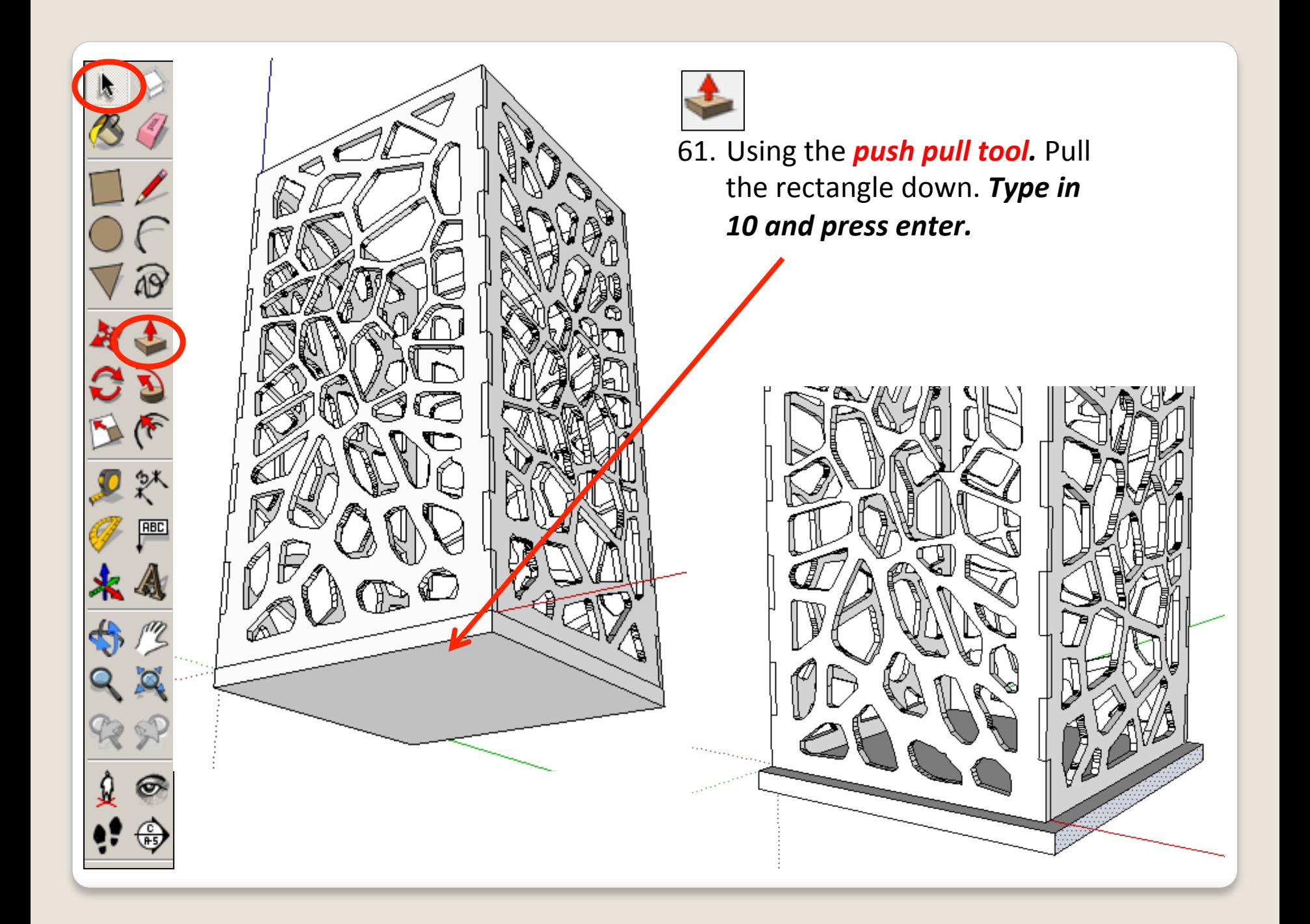

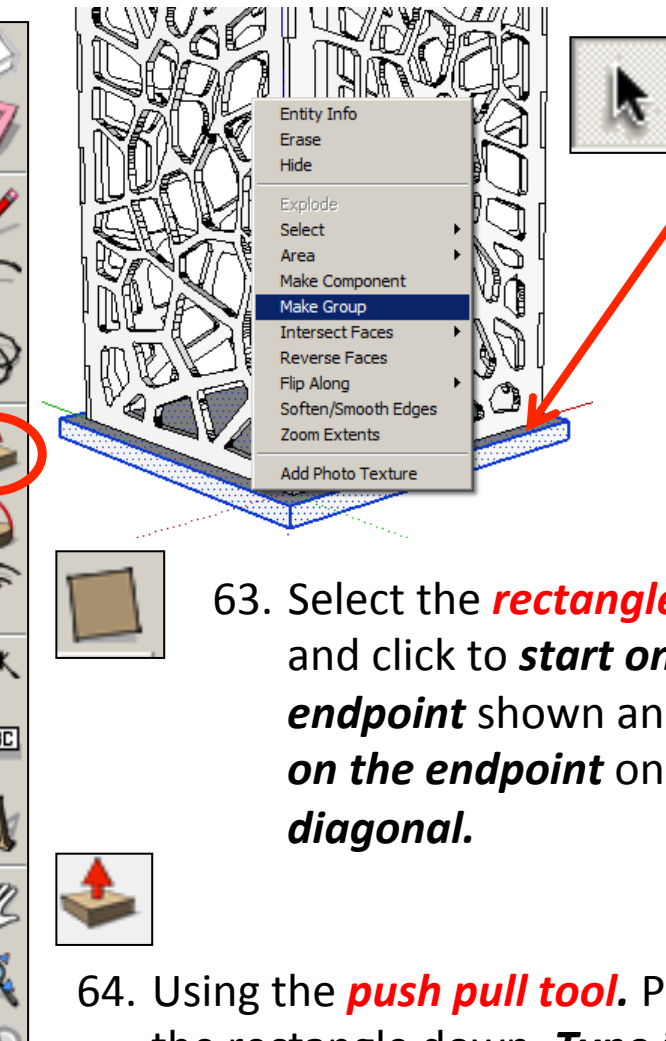

62. Using the **select tool, click** on the base piece three times and right click on the mouse and *press make group* 

- 63. Select the **rectangle tool** and click to *start one one endpoint* shown and *finish on the endpoint* on the
- 64. Using the **push pull tool.** Pull the rectangle down. **Type in** *10 and press enter. Make it a group*

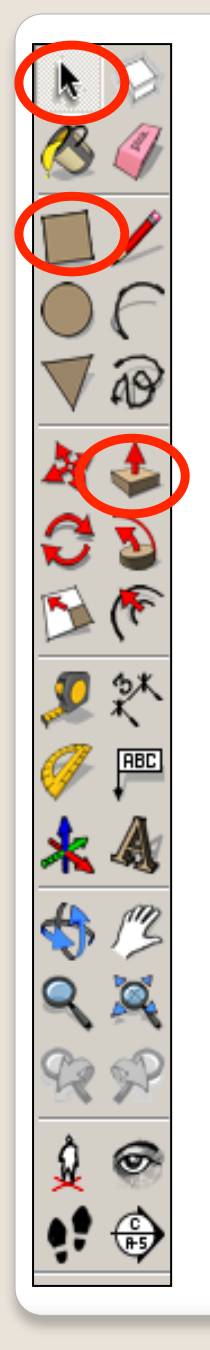

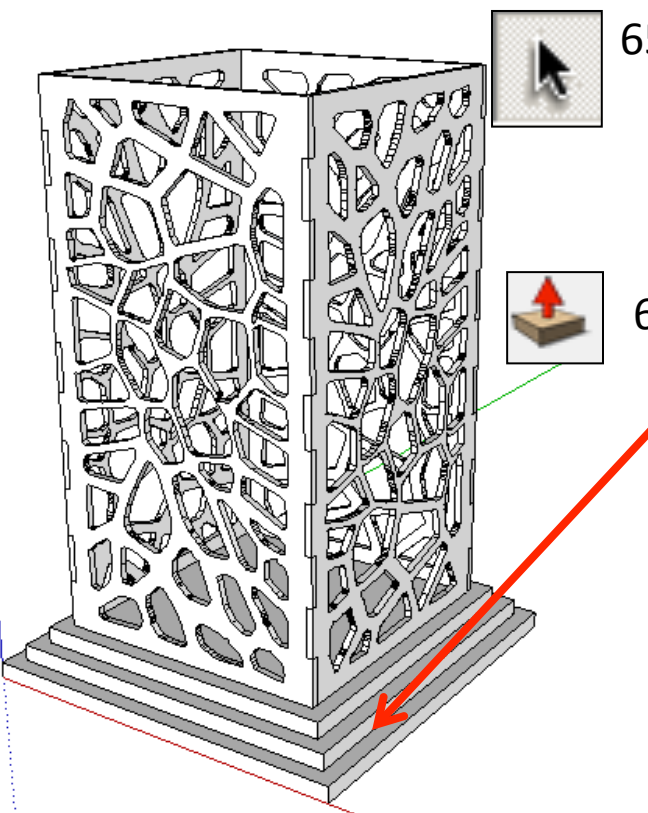

67. Repeat all the steps to add a roof on. Experiment with your roof and base design. Perhaps use the **follow me tool** to add a fancy edge.

- 65. Using the **select tool, double click** on a piece bottom piece you have drawn to edit it. All the other pieces should be greyed out.
- 66. Using the **push pull tool.** Pull the sides out. Type in 10 and press enter. It should give you a stepped effect. Add a third base and step again.

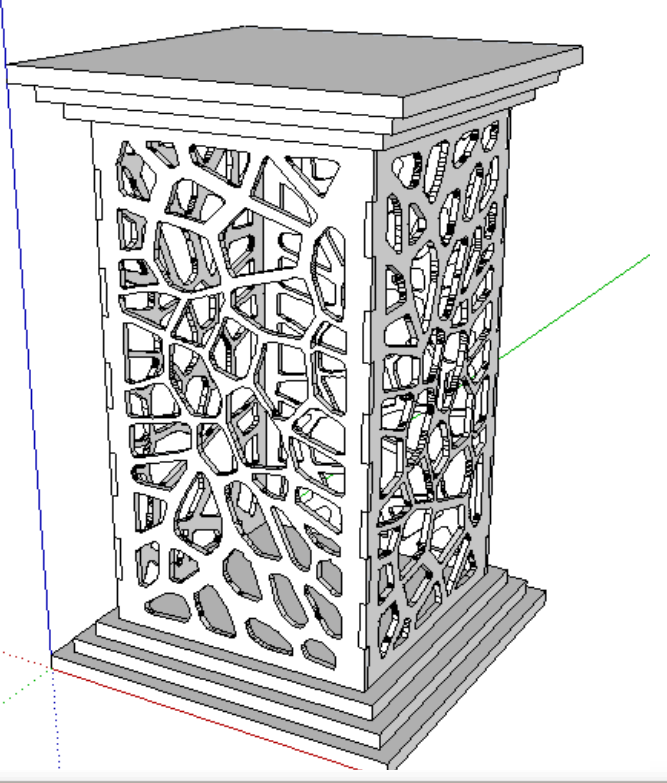

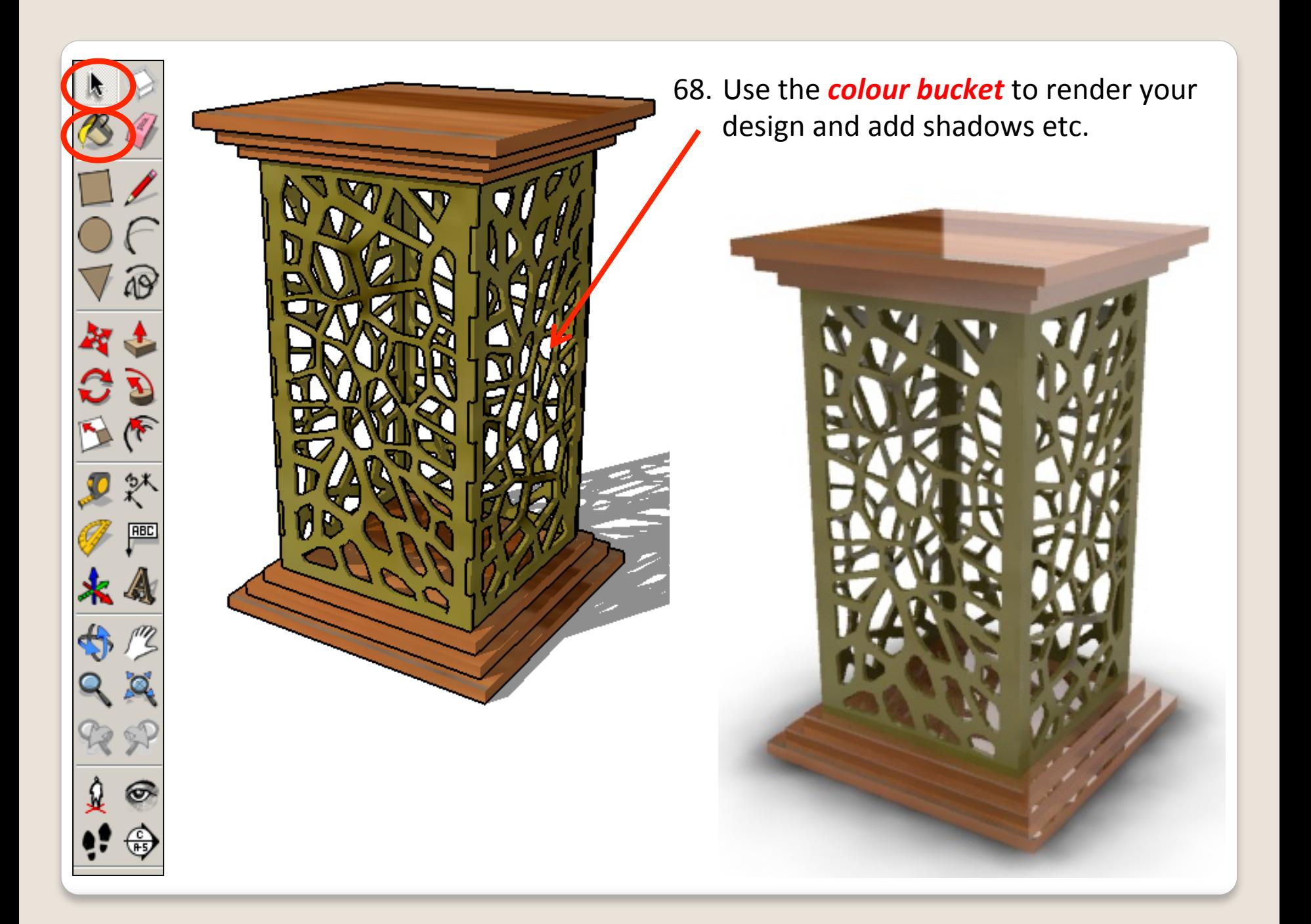